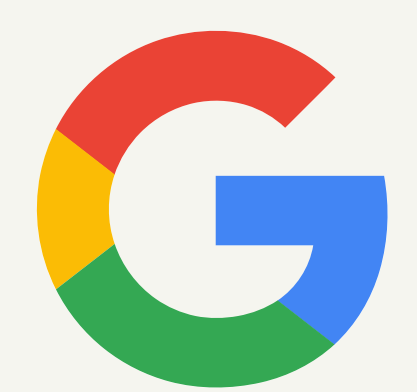

# Manual Básico de Google My Business para empresas turísticas

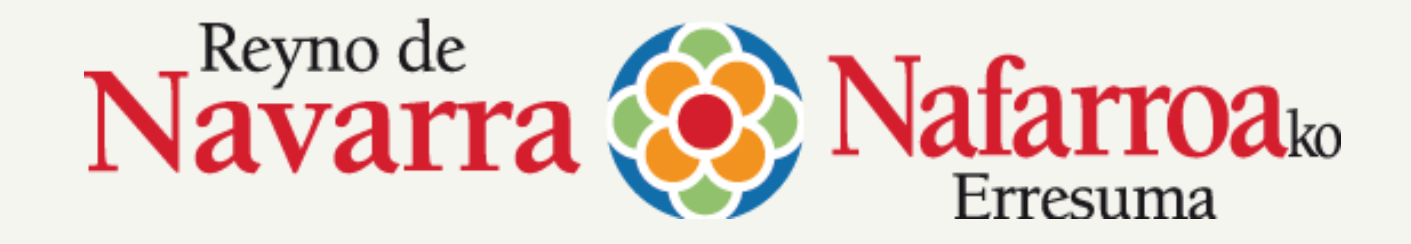

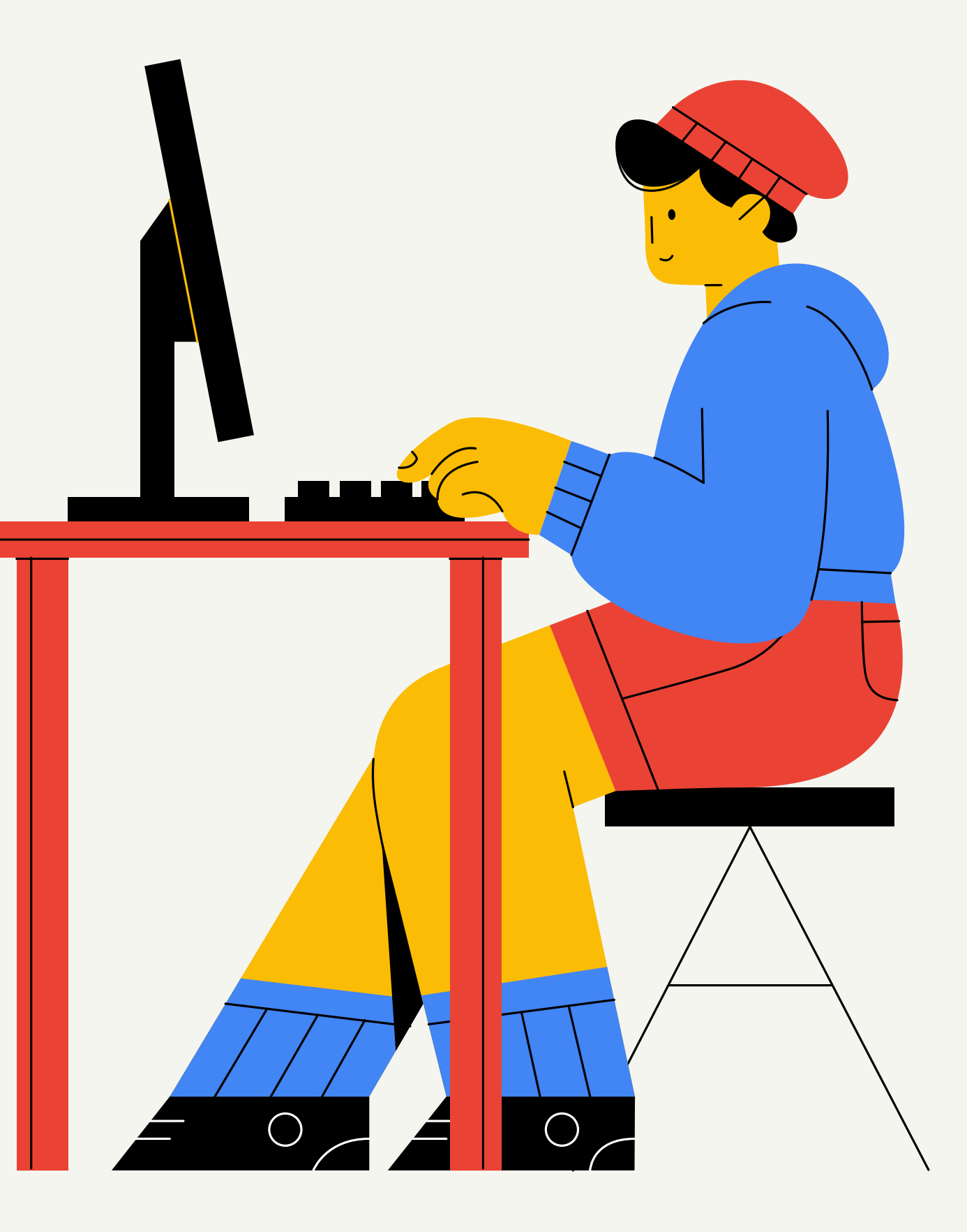

 $\rightarrow$ 

El 44% compra actividades durante su viaje y el 86% utiliza aplicaciones para mejorar su experiencia.

El 88% de los turistas pregunta en Google antes de viajar

> Y Google My Business se ha convertido en un potentísimo recurso para los negocios turísticos.

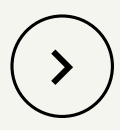

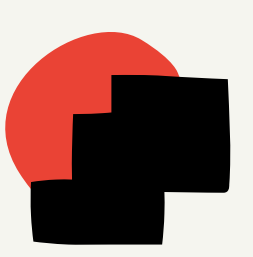

### La digitalización está cambiando la manera de viajar

# ¿Cómo busca el turista en Google?

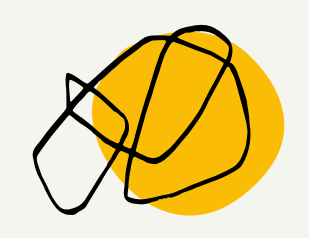

### Haz que tu negocio aparezca en Google gratis

Google My Business te conecta directamente con los clientes, tanto si te buscan en la Búsqueda de Google o en Maps.

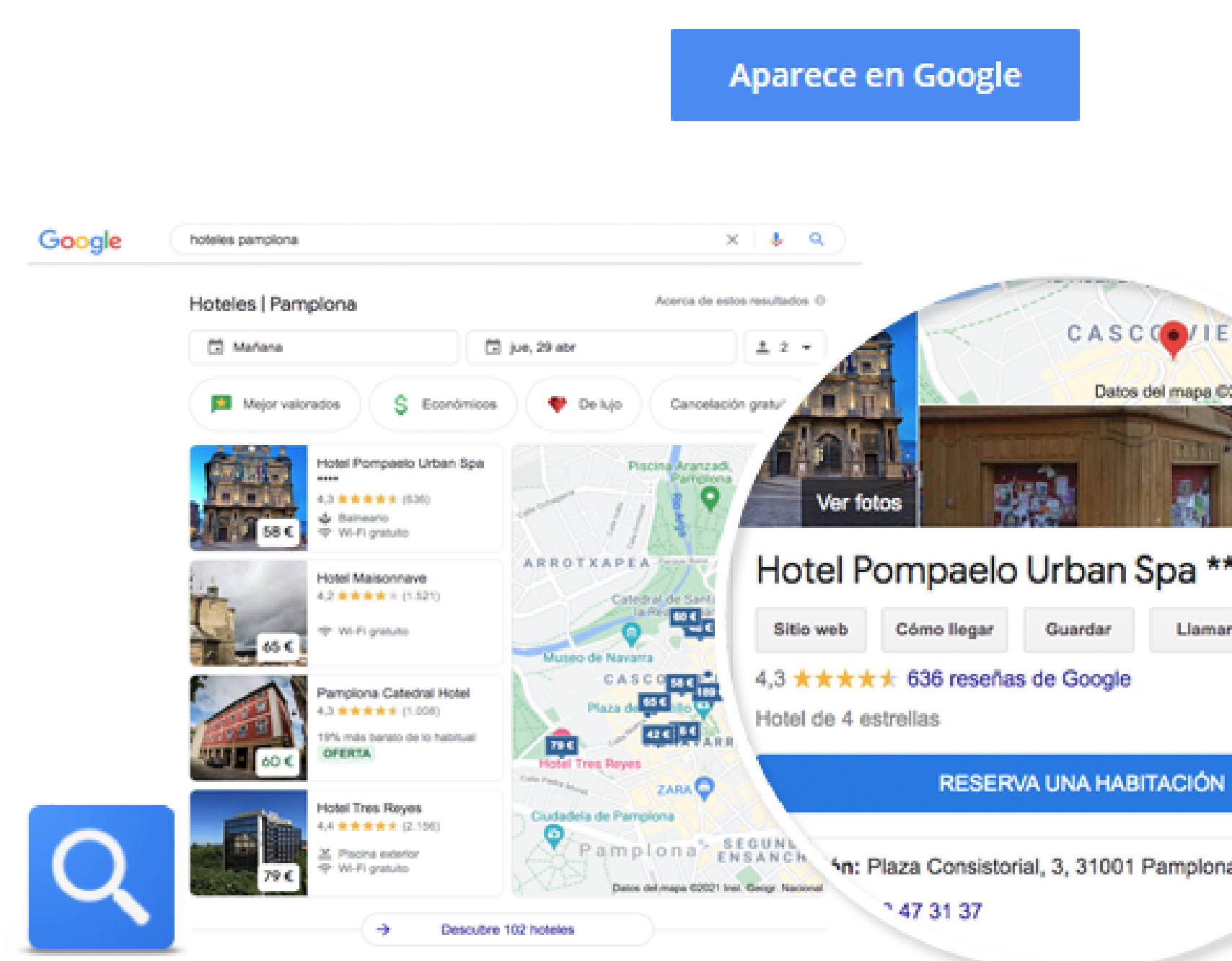

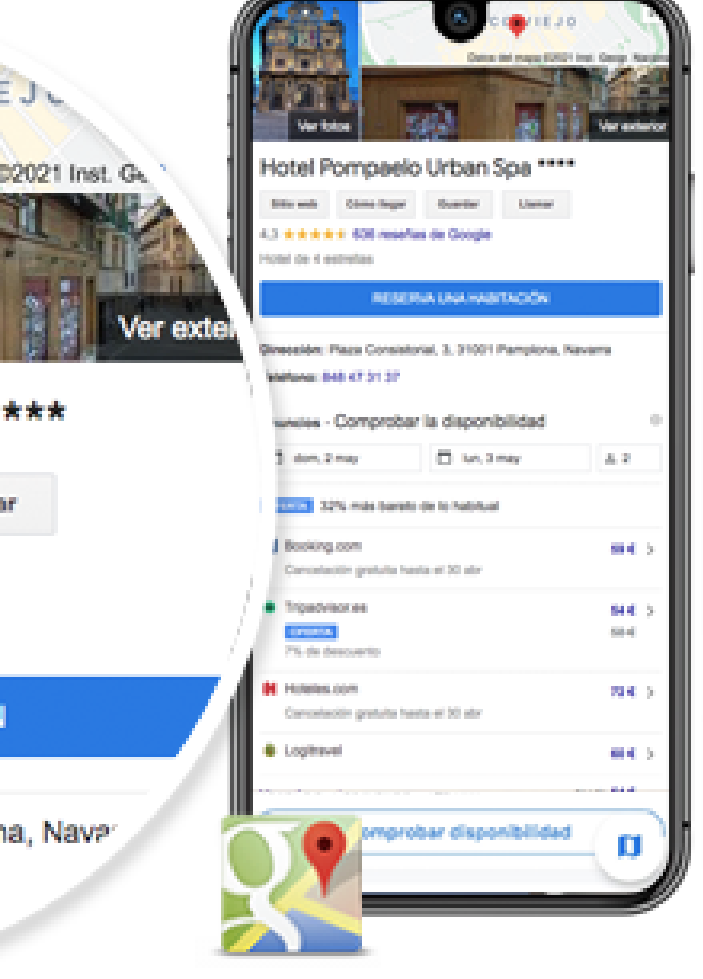

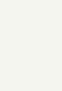

 $\rightarrow$ 

# ¿Qué es?

Google My Business una herramienta gratuita, sencilla y súper poderosa que te ayuda a destacar en internet.

Es más que una simple ficha. Es una herramienta que te permite gestionar cómo quieres que aparezca tu empresa a través del buscador de Google y Google Maps.

Las empresas que mejor trabajan su perfil de Google My Business consiguen mayor visibilidad en el buscador y atraen más clientes. Teniendo en cuenta que esta herramienta es gratis, no tienes excusa.

¡Empieza a explotarlo a fondo con estos 4 sencillos pasos!

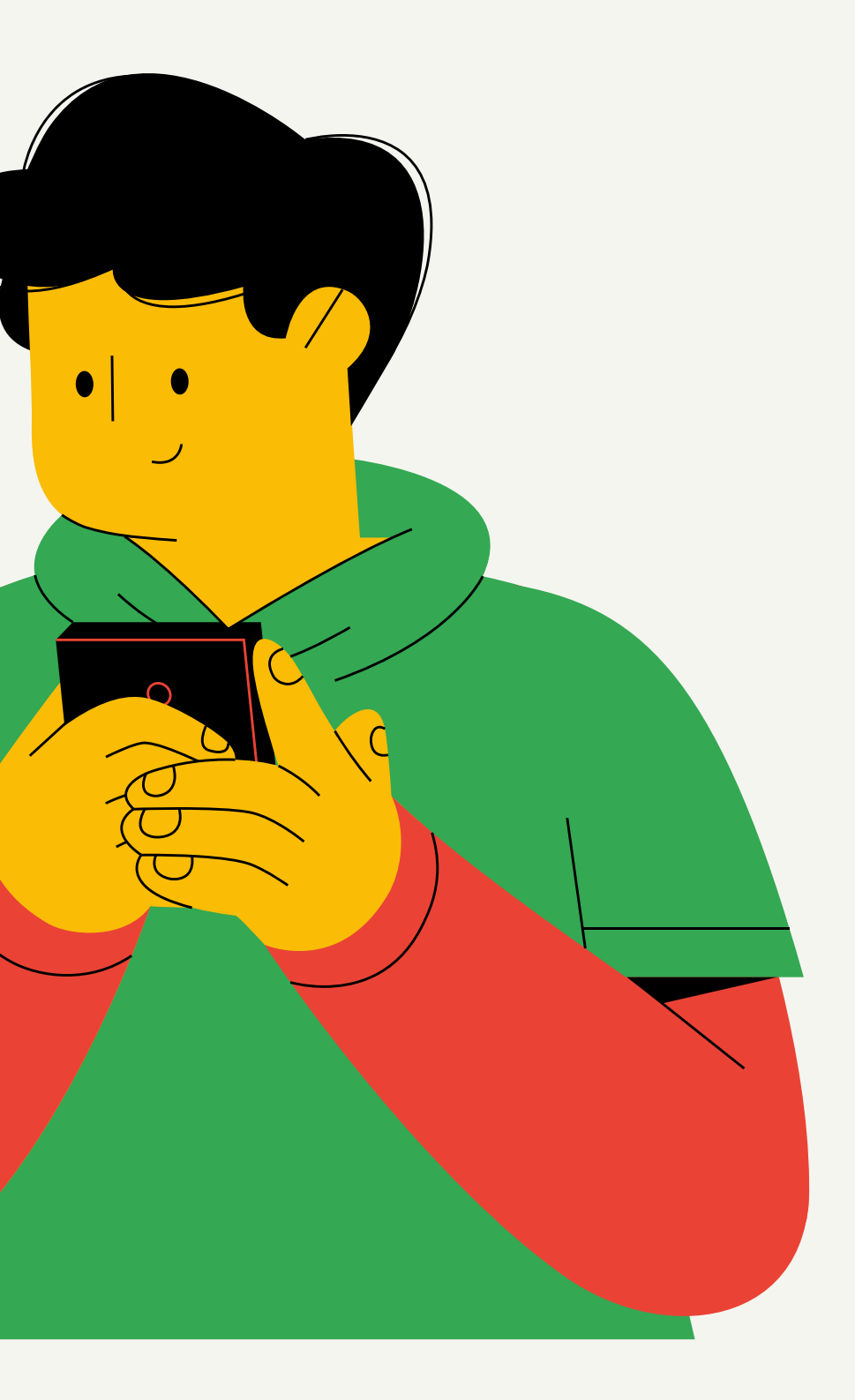

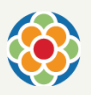

### Google My Business

# Claves

Tu ficha aparecerá directamente en Google Maps. Proporciona información sobre tu ubicación, teléfono, horarios... para que tu cliente contacte contigo fácilmente.

### Facilita el contacto

Muestra lo mejor de tu negocio en un buen perfil de empresa. Ofrece una imagen profesional, visual y directa. Publica fotos, eventos, enlaces... y muéstrale a tu cliente por qué tu empresa es única.

Puedes gestionar y responder a las reseñas que los usuarios realicen sobre tu negocio, y así vigilar tu reputación online. Cuando pones fáciles las cosas, tu negocio crece.

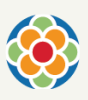

### Consgiue más clientes

#### Conecta y consigue resultados

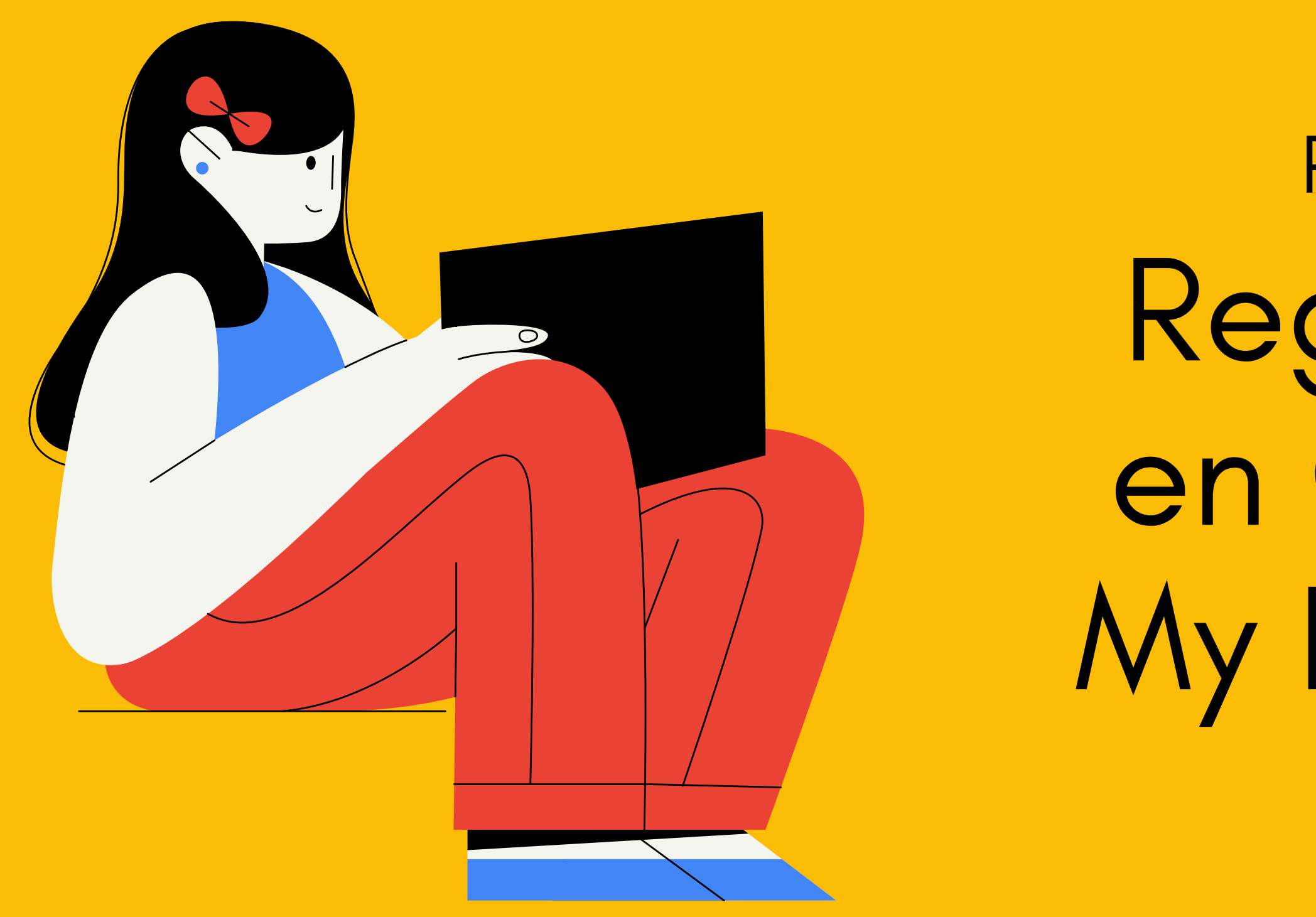

PASO 01 Regístrate en Google My Business

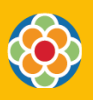

# 1. Abre la página de Google My [Business](https://www.google.com/business/).

- Haz clic en Crear cuenta.
- Introduce tu Nombre.
- Introduce Nombre de usuario.
- Introduce y confirma tu contraseña.
- Haz clic en Siguiente.
- \* Opcional: Añade y verifica un número de teléfono.
- Haz clic en Siguiente.

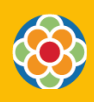

Inicia sesión en tu cuenta de Google y dale a Empezar.

\* Si no tienes cuenta de Google, crea [antes](https://accounts.google.com/signup/v2/webcreateaccount?dsh=5477399824122189685&continue=https%3A%2F%2Faccounts.google.com%2FManageAccount&flowName=GlifWebSignIn&flowEntry=SignUp&nogm=true#FirstName=&LastName=) una desde la página de inicio de sesión de [Google:](https://accounts.google.com/signin)

### En la esquina superior derecha, haz clic en Gestionar ahora.

**Google My Business** Visión general Perfil de empresa Sitio web

Preguntas frecuentes

Iniciar sesión

### Interactúa con tus potenciales clientes en Google de forma gratuita

Con una cuenta de Google My Business, consigues más que una ficha de empresa. Tu perfil de empresa gratuito te permite conectar con tus potenciales clientes fácilmente a través del Buscador de Google y Maps.

#### **Gestionar ahora**

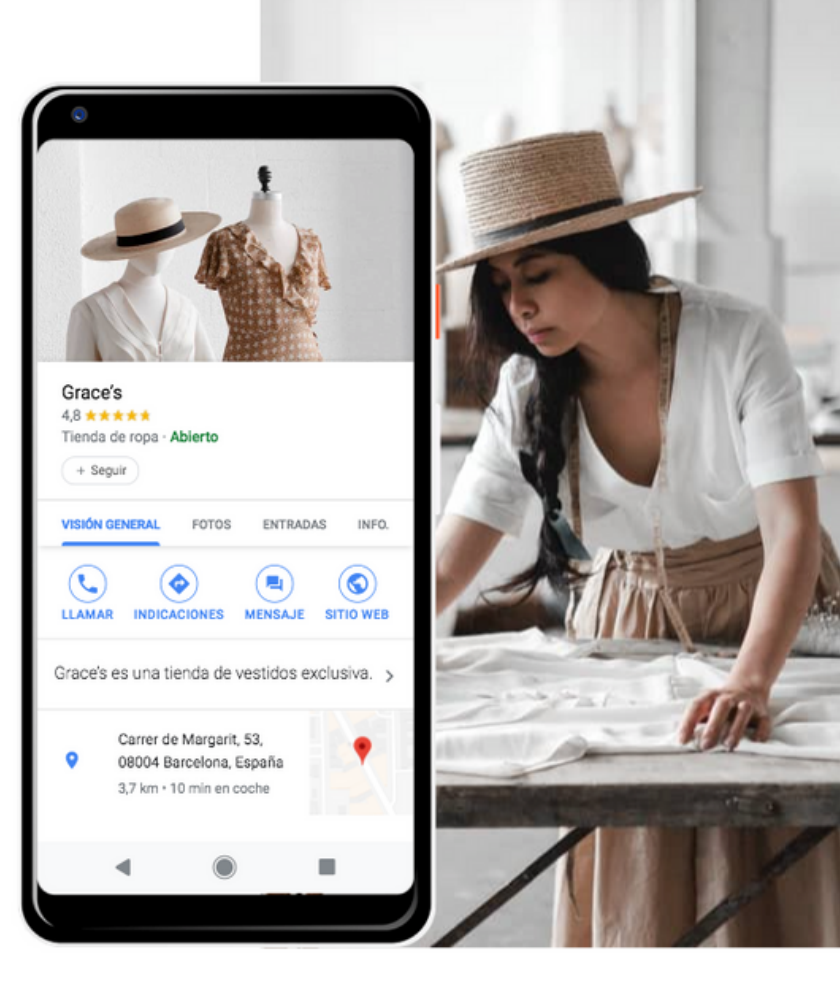

**Gestionar ahora** 

# 2. Da de alta tu negocio de turismo. Rellena:

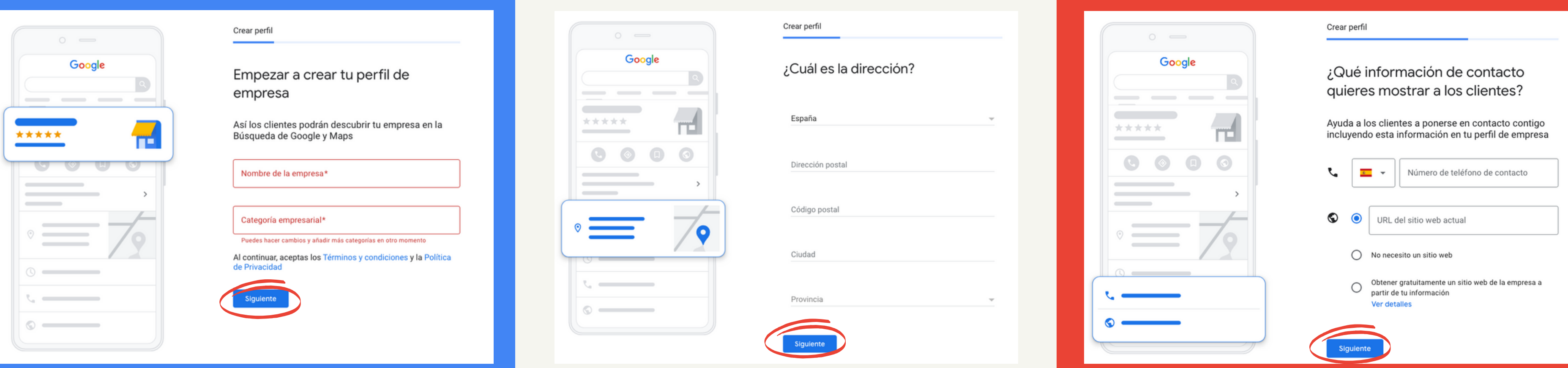

- el Nombre de la empresa y
- la Categoría empresarial a la que pertenece.
- > Siguiente
- la Dirección postal.
- > Siguiente

#### - tu Número de teléfono y el Sitio web.

#### > Continuar.

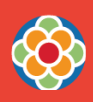

A) Mediante **Correo postal, e**n 13 días aprox. recibirás en esa dirección postal una tarjeta con un código de 5 dígitos que tendrás que introducir en tu ficha y Verificar.

B) Mediante **Teléfono**. Recibirás una llamada al número de teléfono que has añadido a tu cuenta de Google My Business. Asegúrate de responder a la llamada y escucha atentamente para obtener el código.

\* Si tienes dudas con el sistema de verificación, puedes informarte mejor haciendo clic en este [enlace](https://support.google.com/business/answer/7107242?p=why_verify&_ga=2.6962226.1857490070.1567679864-1979337900.1567679864&visit_id=637033036227123535-1775851906&rd=1).

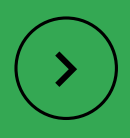

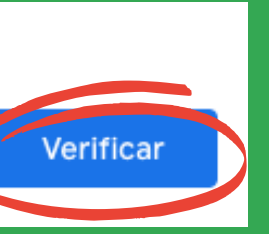

 $\wedge$ 

#### Pendiente de verificación

Solicitaste una carta de verificación el 14 abr 2021. La mayoría de las cartas llegan en 13 días. Más información

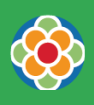

\* Introduce el código de verificación en el campo correspondiente:

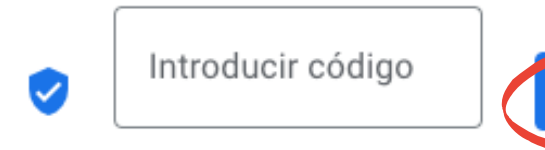

## 3. Verifica tu empresa:

\* También puedes darle a Otras opciones > Verificar más tarde y seguir haciendo cambios en tu ficha de Google, pero no serán visibles hasta que completes la verificación.

#### (?) Otras opciones

Puedes seguir haciendo cambios en tu empresa en Google, pero no serán visibles hasta que completes la verificación.

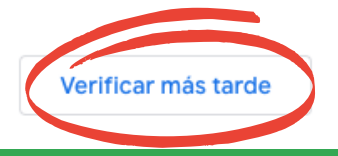

Para que tu empresa salga en Google Maps, necesitas un código de verificación. Google te ofrece varios medios para conseguirlo:

- Accede a tu cuenta de Google My [Business.](https://www.google.com/business/)

- Elige la empresa que deseas si tienes varias.
- Haz clic en Verificar ahora.
- Selecciona la opción de verificación deseada:

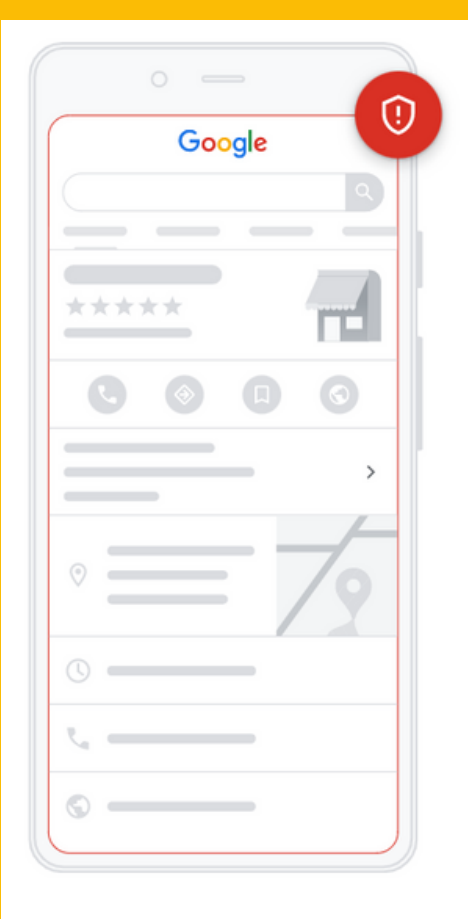

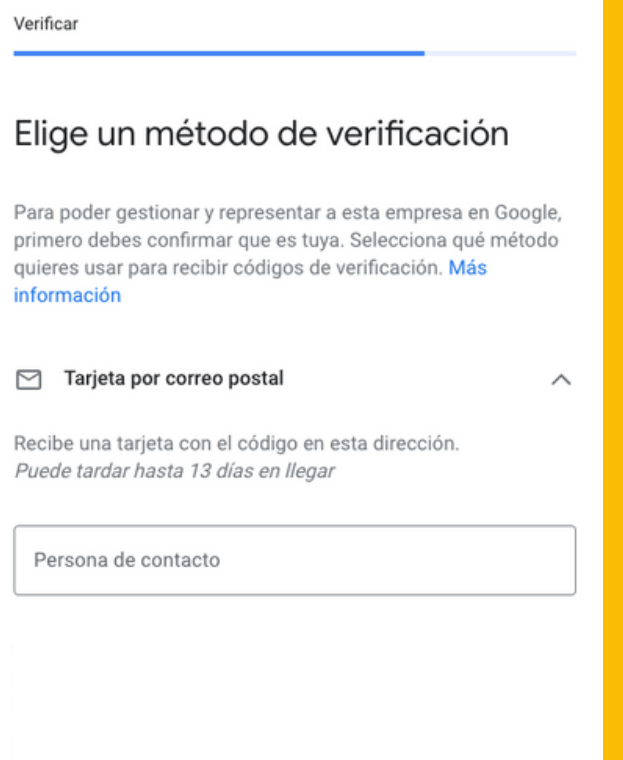

# 4. Completa tu ficha. Añade:

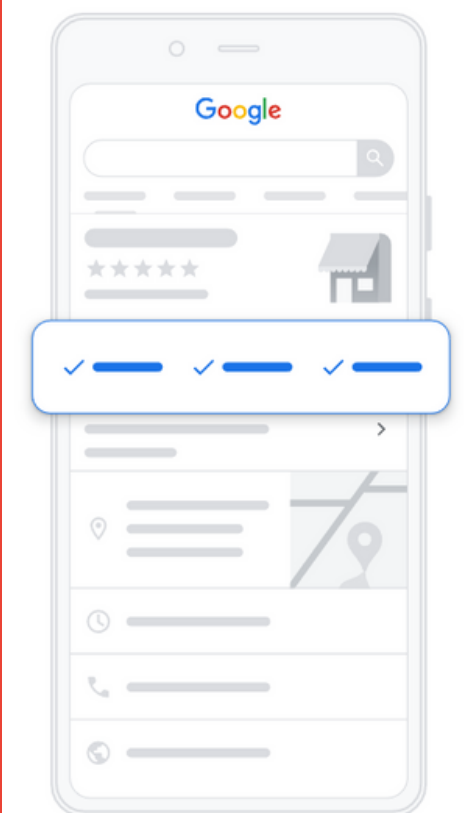

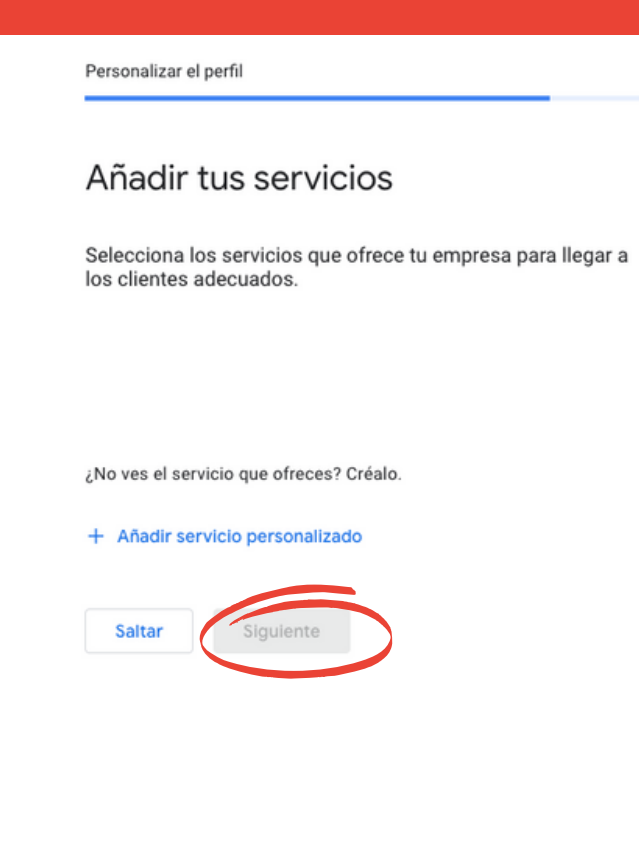

#### - tus Servicios.

#### > Siguiente

 $\circ$   $\qquad$ Google  $\sim$  $\mathbf{H}$ \*\*\*\*\*  $\odot$ 

#### Personalizar el perfil

#### Añadir horario comercial

Indica a los clientes cuándo está abierta tu empresa. Más información

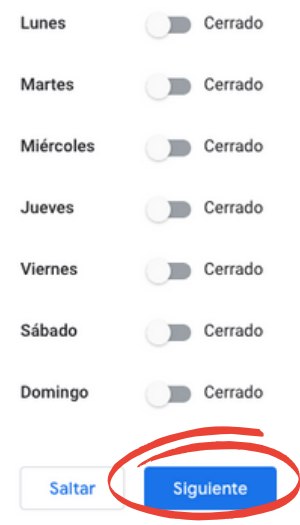

- tu Horario comercial.

#### > Siguiente

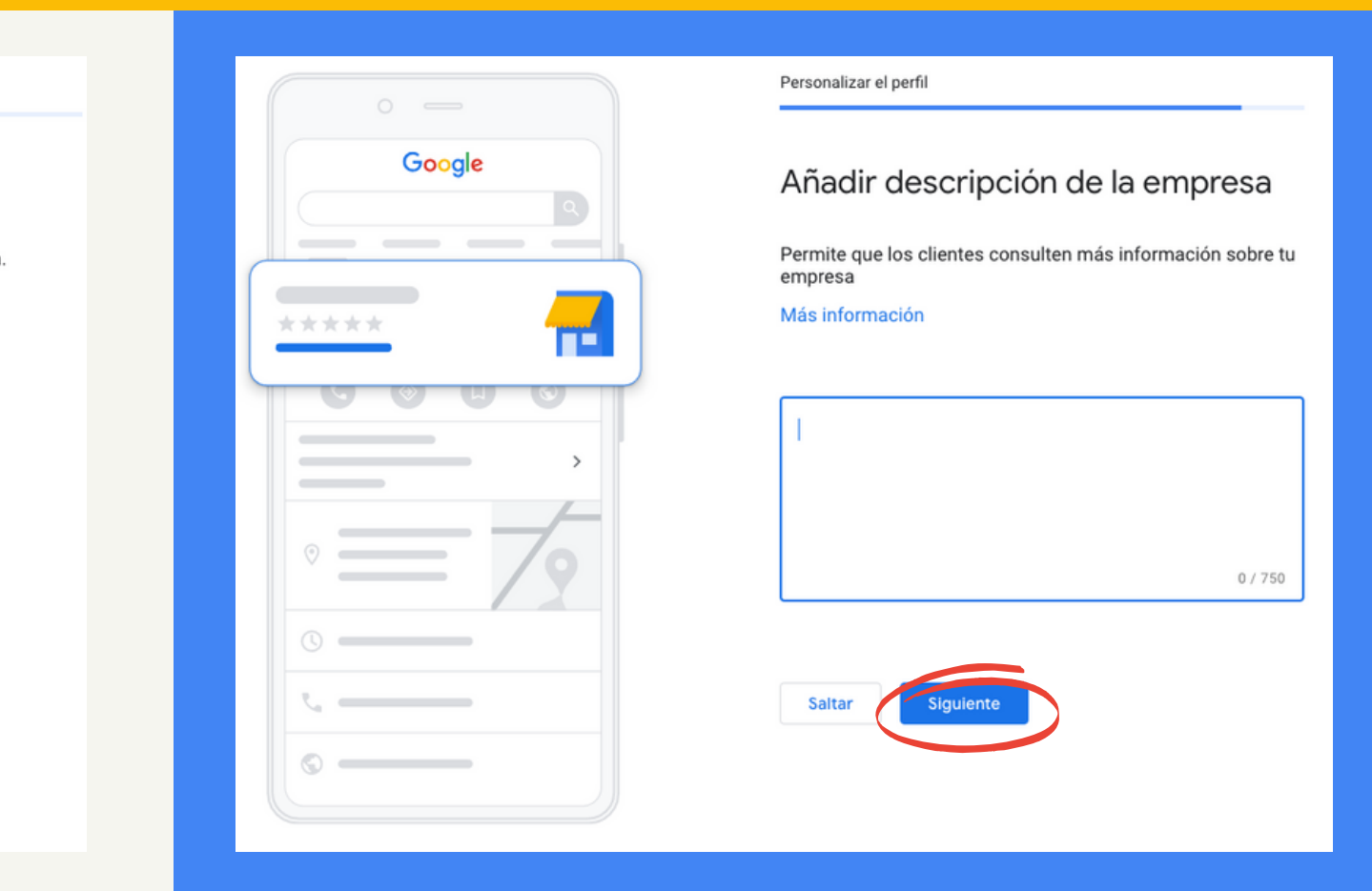

- Describe correctamente tu negocio, teniendo muy en cuenta las palabras claves por las que quieres aparecer. Ej. "hotel rural navarra", "jacuzzi", "especial familias"...

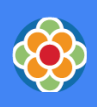

#### > Continuar.

- Por ser nuevo cliente, Google te regala crédito publicitario para su plataforma [Google](https://ads.google.com/) Ads. Crea con ese bono de 80€ anuncios que aparezcan en los primeros resultados de búsqueda de [Google.](https://support.google.com/adwords/answer/1752334)

 $\bigotimes$ 

- Añade Fotos de calidad de tus productos o servicios. Ya que animan a los clientes a decidirse por tu negocio frente a otro. La iluminación y el enfoque de la foto son importantes. Sin demasiados filtros o retoques.

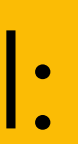

# 5. Termina tu perfil:

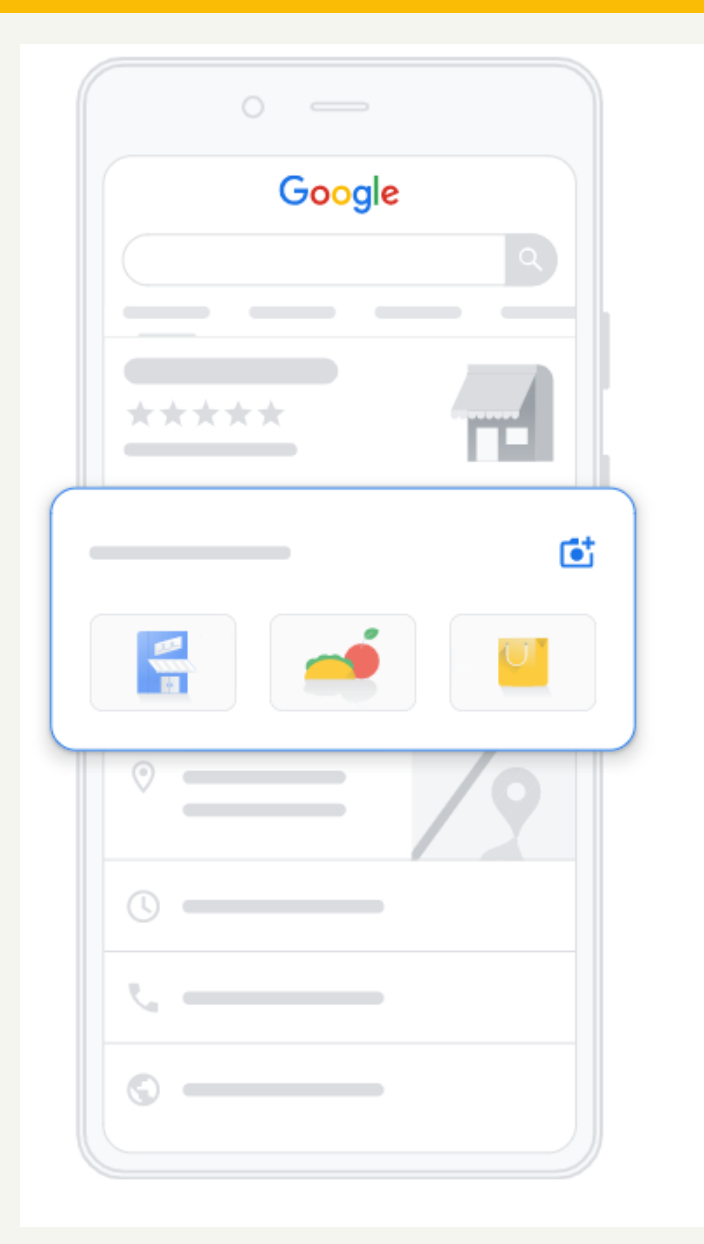

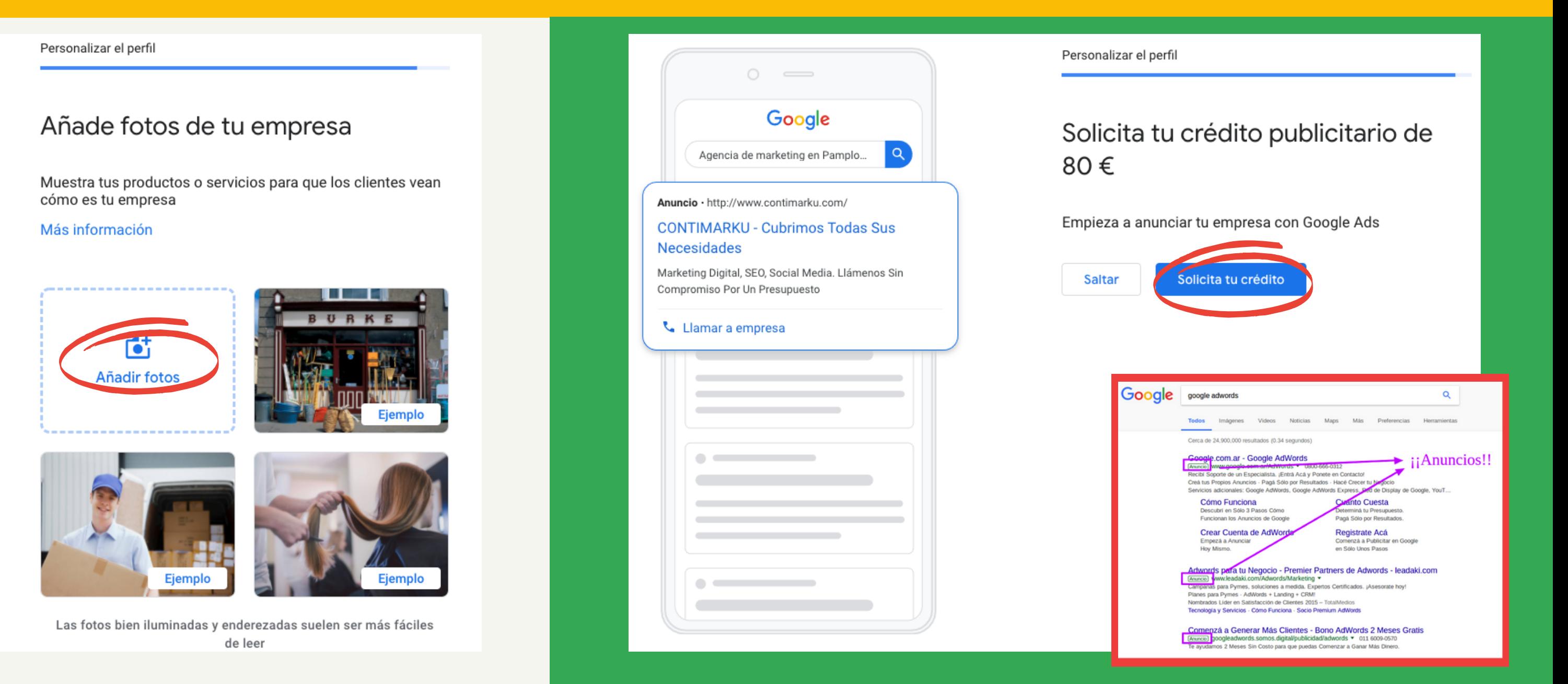

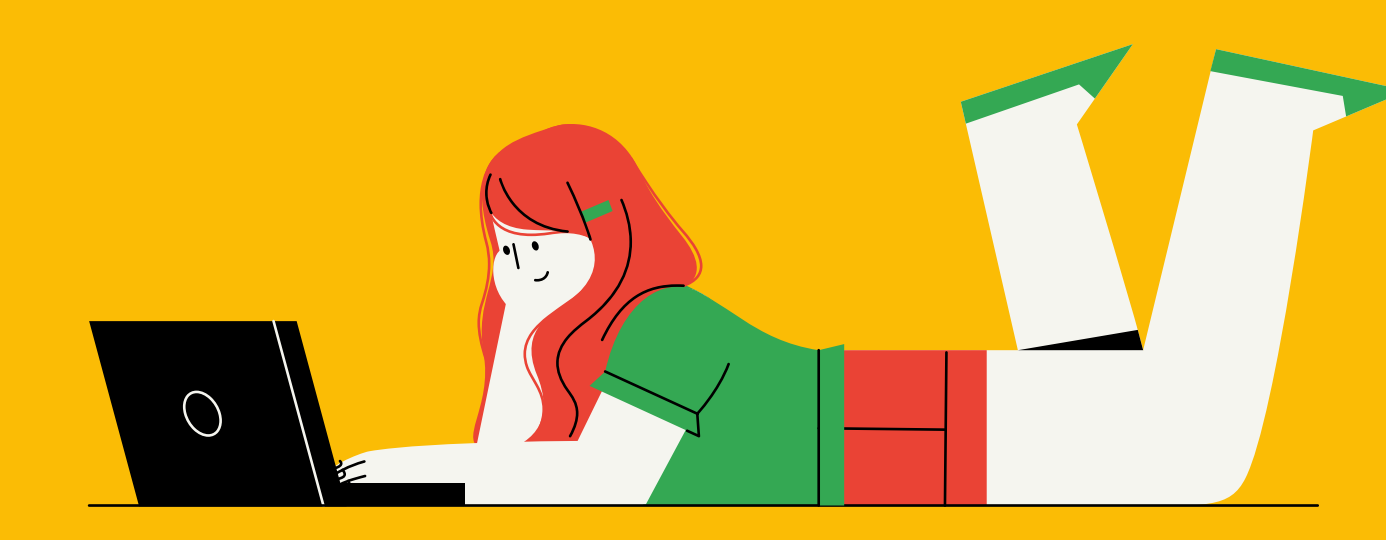

# ¡Enhorabuena!

Ya has creado tu perfil de empresa. ¡Y has dado un gran paso!

Sigue leyendo el manual si quieres exprimir todas sus posibilidades y no dejarlo abandonado.

Te enseñamos los mejores trucos para utilizarlo como un tablón de anuncios desde el que informar y conectar con tus clientes.

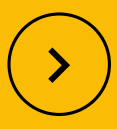

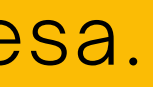

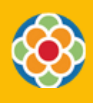

PASO 02 Consigue una ficha excelente

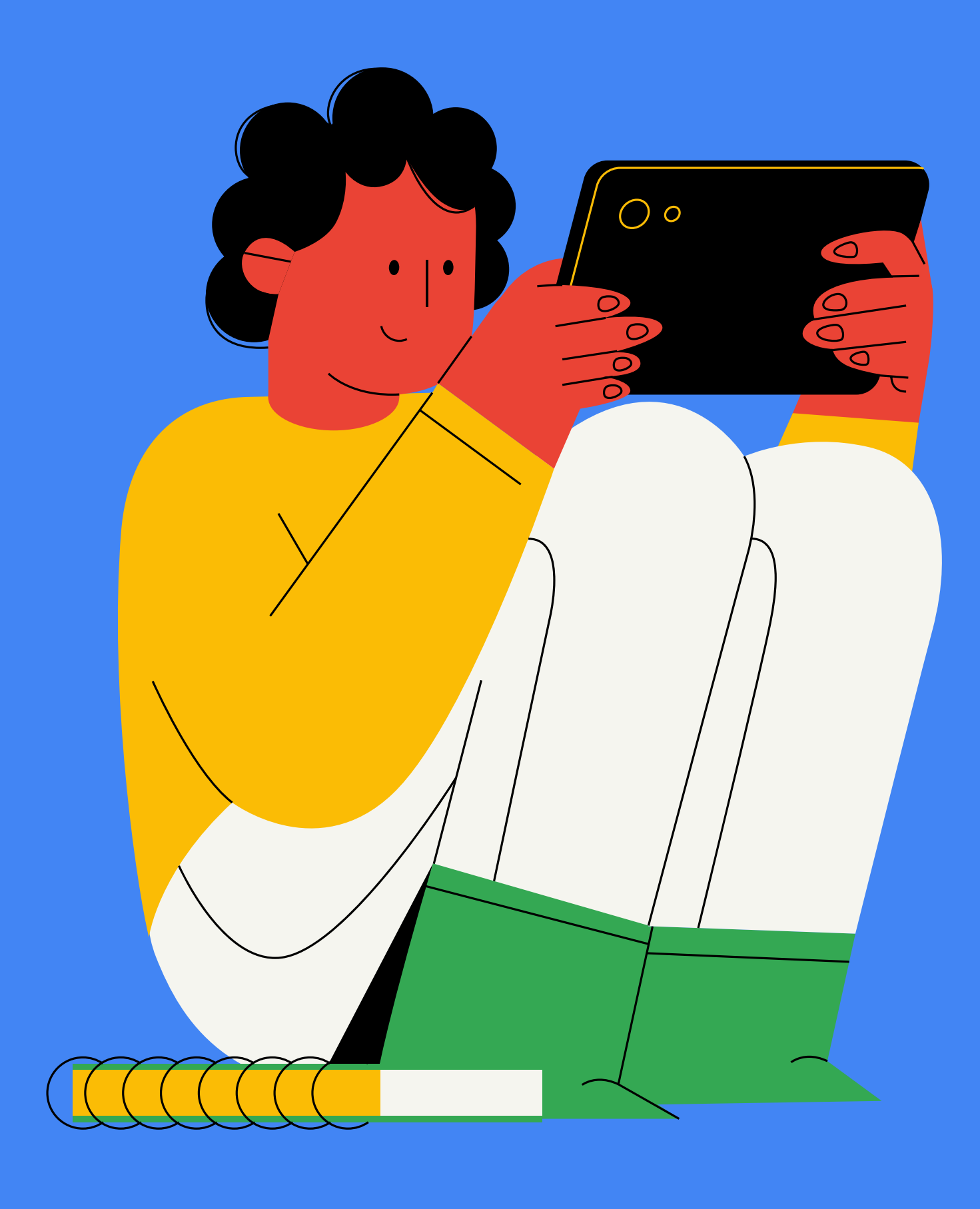

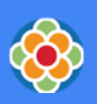

# 1. Accede a tu panel de control en Google My [Business.](https://www.google.com/business/)

En el menú encontrarás los diversos apartados que puedes gestionar.

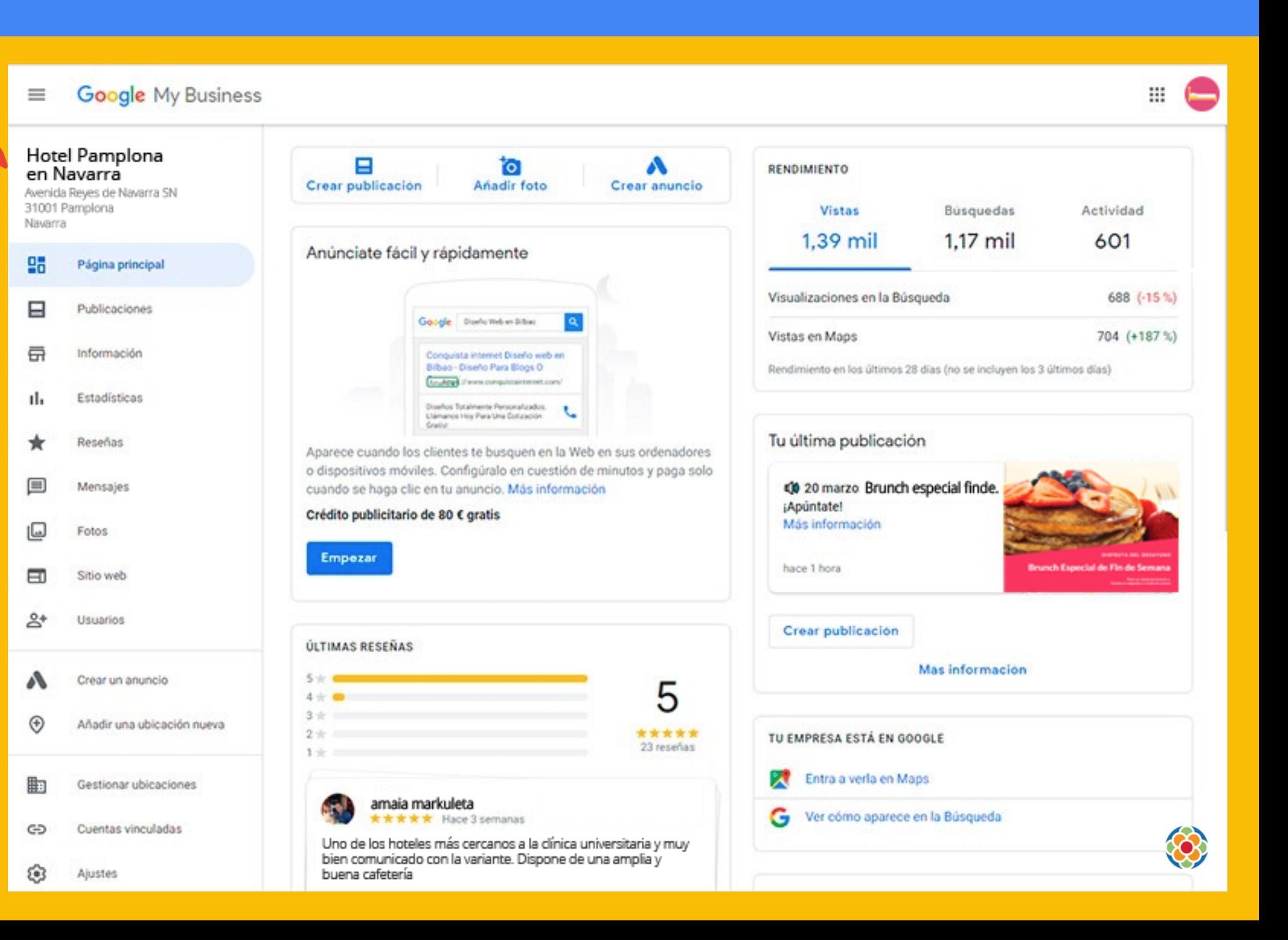

### Aquí están los datos de tu empresa. Rellénalos todos. Cuanta más información le des a Google, más le gustará tu ficha.

Asegúrate de haber cubierto lo básico: nombre, dirección y teléfono.

servicios > página para coger cita restaurantes > página para pedidos/reservas hoteles > página de reservas... También la categoría. En función de cuál elijas, además de la principal, podrás meter varias URLs (o direcciones web) secundarias de tu empresa:

Escoge bien las palabras clave que aparecen en el

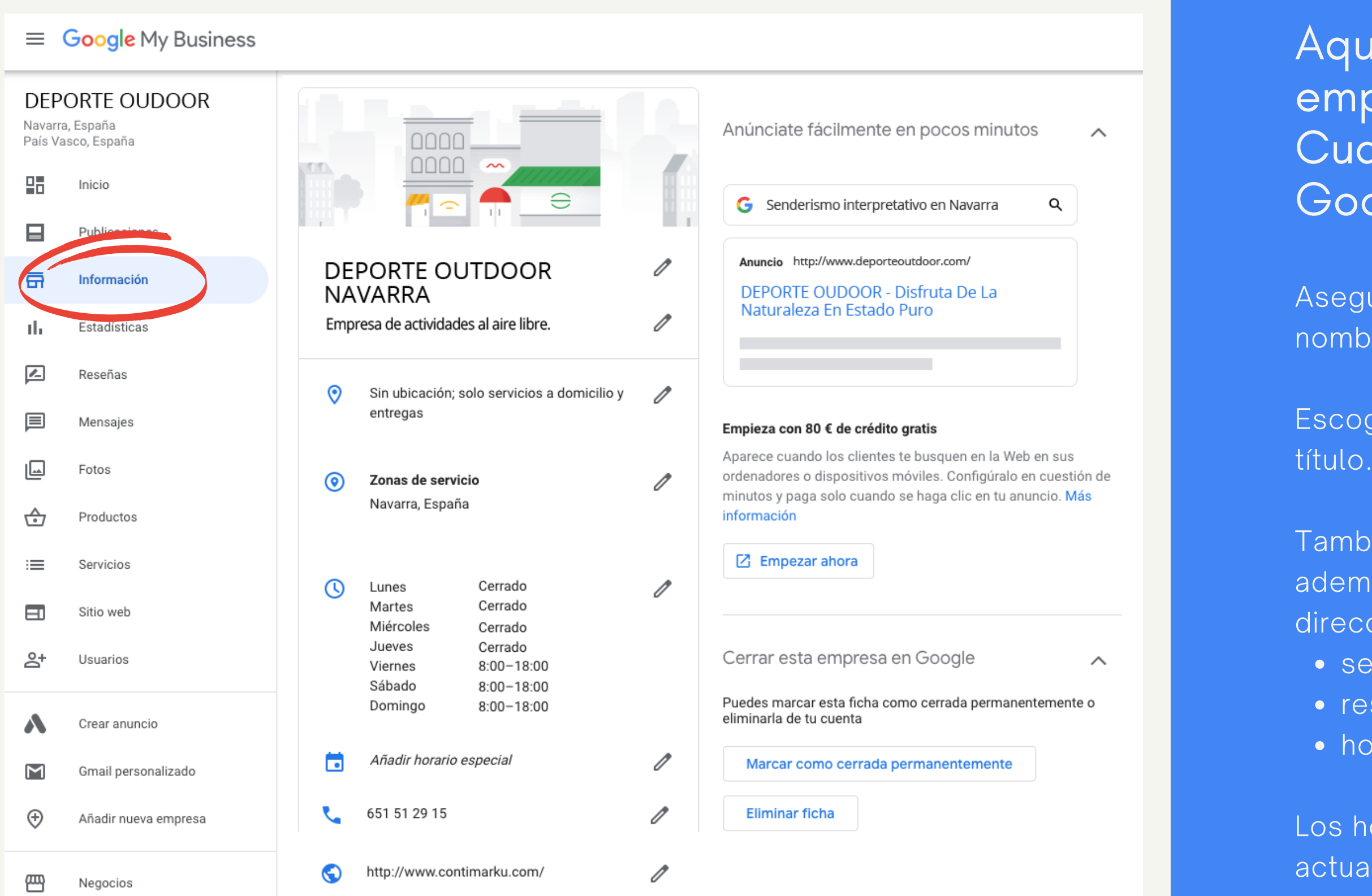

Los horarios son súper importantes, mantenlos actualizados, más en esta época tan cambiante.

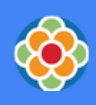

# 2. Información:

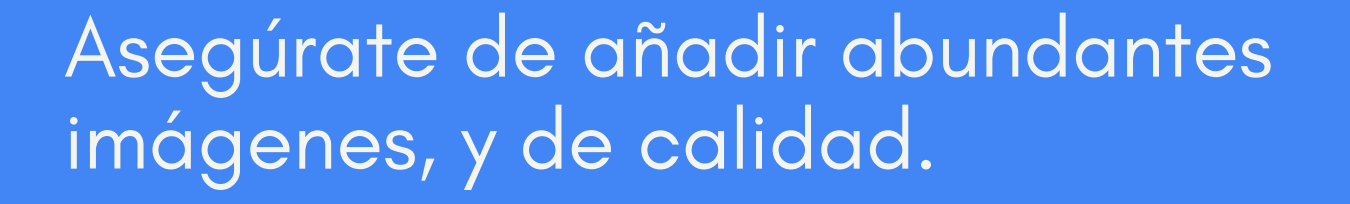

Las obligatorias: portada, logotipo y alguna de interior/exterior. Añade vídeo si lo tienes.

Ve subiendo fotos periódicamente y actualiza esta sección siempre que puedas.

Los perfiles con actualizaciones frecuentes le gustan mucho a Google, lo que ayudará a que te muestre en los primeros puestos de sus resultados de búsqueda.

Así que nutre tu ficha continuamente.

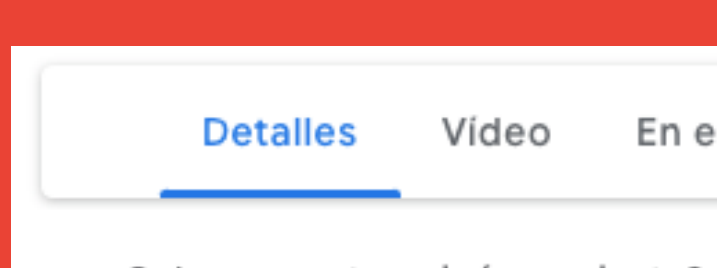

productos.

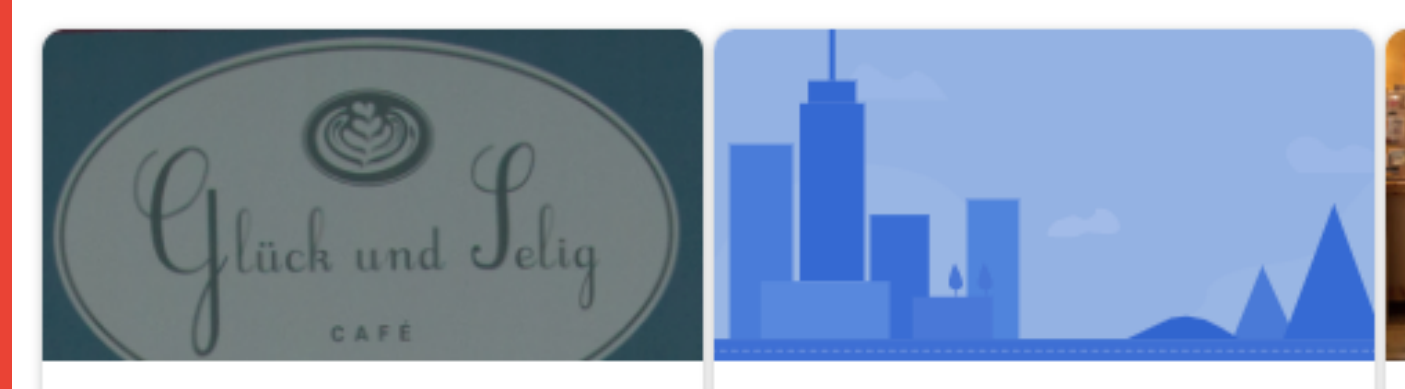

#### Logotipo

El logotipo se utiliza para mostrar tu identidad cuando publicas una foto o respondes a una reseña.

#### **Elegir foto**

En el trabajo

Identidad Equipo

#### ¿Quieres mostrar algún producto? Ahora puedes añadir productos con el editor de

#### Portada

Tu foto de portada debe reflejar la personalidad de tu empresa. Es la foto que aparecerá en tu ficha en la Búsqueda de Google y Maps.

#### Vídeo

Usa un vídeo para contar la historia de tu empresa y por qué es especial

#### Añadir videos

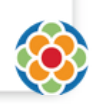

**Elegir foto** 

## 3. Fotos:

# 4. Publicaciones:

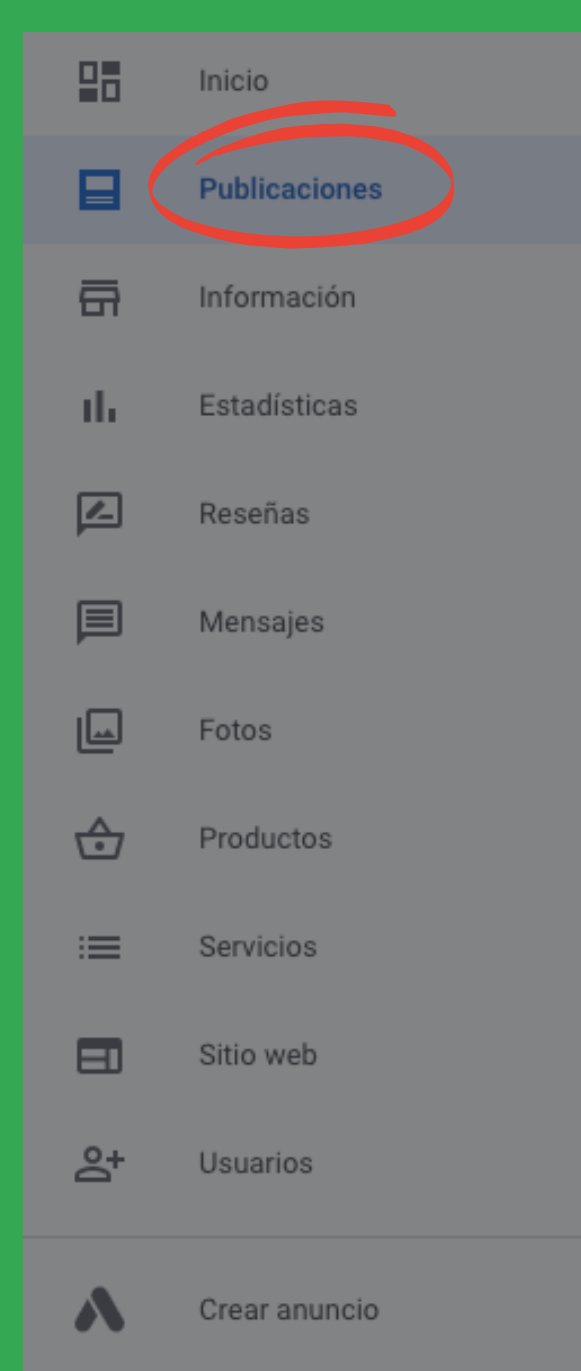

#### Gmail personalizado

#### Novedades Crea una publicación sobre un producto

#### 1. Muestra un producto

Céntrate en uno de tus productos nuevos o populares

#### 2. Enseña el precio

Indica a los clientes cuánto cuesta el producto

#### 3. Escribe una descripción

Habla de las características, ventajas y detalles del producto a los clientes

#### Pruébalo ahora

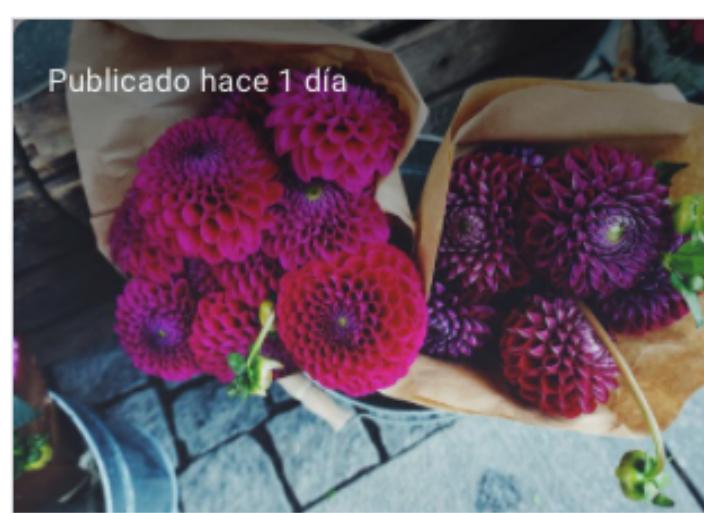

#### La selección de ramos de tu florista undefined

Regala un ramo de 10 flores coloridas: puedes elegir entre dalias, anémonas y girasoles. Un detalle simple que llenará de alegría tu día o el de tu media naranja.

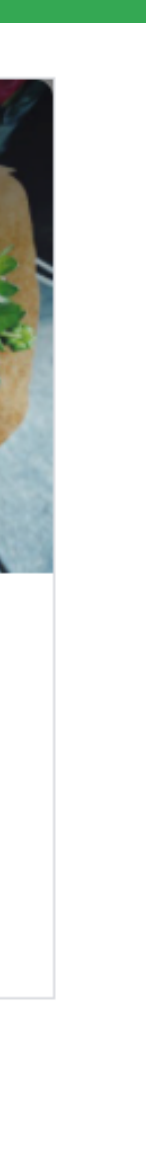

Vete añadiendo ofertas, novedades, eventos, nuevos productos o servicios, actualizaciones...

Te ayudará a informar mejor en las búsquedas y ganarte la confianza de tu cliente potencial.

Además, cuanta más información tienes en tu ficha, más larga se vuelve y más espacio ocupa en el buscador. Por lo que conseguiremos una presencia más llamativa en los resultados de búsqueda.

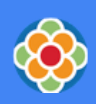

### Consigue reseñas de tus clientes.

Si un cliente queda satisfecho aprovecha y pídele inmediatamente una reseña.

Utiliza un mail o whatsapp de agradecimiento para pasarle el link a tu ficha:

- En la sección Inicio de tu ficha encontrarás el apartado: Consigue más reseñas.
- Dale al botón Compartir tu perfil.
- Copia y pega el enlace.

Tiendas, sitios de interés, restaurantes y bares en las proximidades - Fácilmente accesible en coche - Cerca de la estación de tren

Servicio e instalaciones · 4.7 \* \* \* \* \* Los huéspedes apreciaron la amabilidad del personal - Sala de conferencias · Los huéspedes elogiaron la gestión y la

recepción

### Es la sección más importante.

Son la opiniones y estrellas que vemos en las fichas de empresa, los comentarios y valoraciones que dejan los clientes.

> No temas temas las negativas. Responde a todas ellas correctamente. Podrías incluso aprovecharlas para tu beneficio, demostrando a otros clientes tus ganas de mejorar.  $\bigotimes$

Influyen mucho en el posicionamiento local. Si tienes más y mejores reseñas que otra empresa del mismo sector, siempre saldrás antes en los resultados de búsqueda.

Además, es la referencia que utiliza mucha gente para decidirse a reservar. ¡Cuídalas!

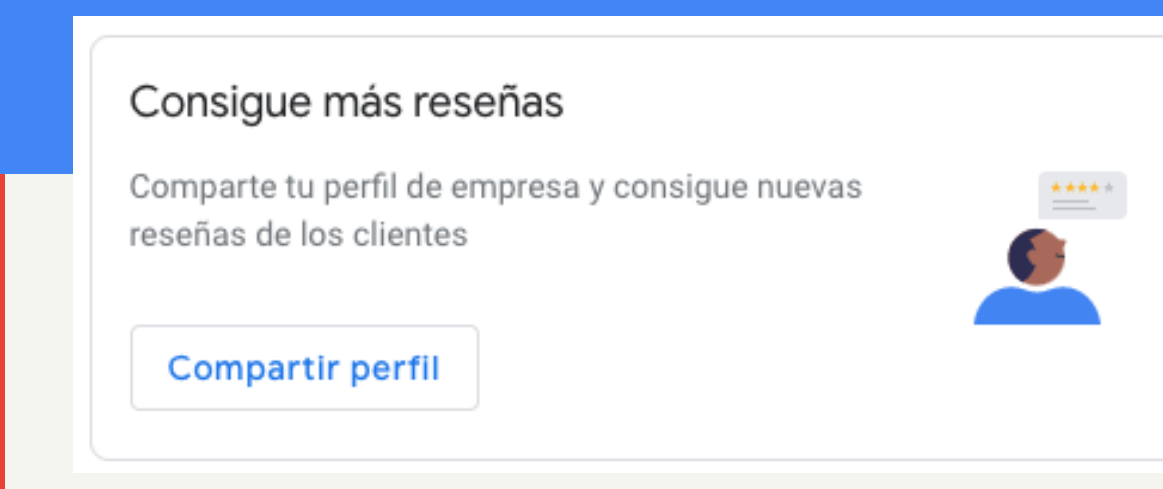

Responde a todos los clientes, que vean que te importan.

Responde a todas las reseñas, sean buenas o malas. Suben tu reputación (imagen de marca) y posicionamiento online.

Si das un buen servicio, la mayoría de las reseñas serán positivas.

## 5. Reseñas:

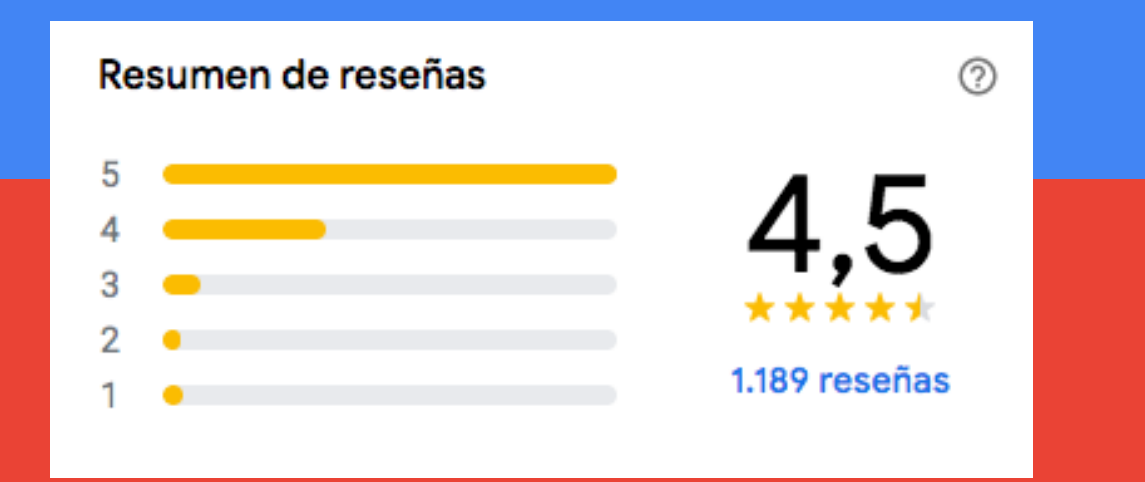

## 6. Mensajes:

### Activa la opción de enviar mensajes directos a través de Google.

Así las personas podrán enviarte mensajes directamente desde el buscador de Google y tú lo verás como un chat (o mensaje directo).

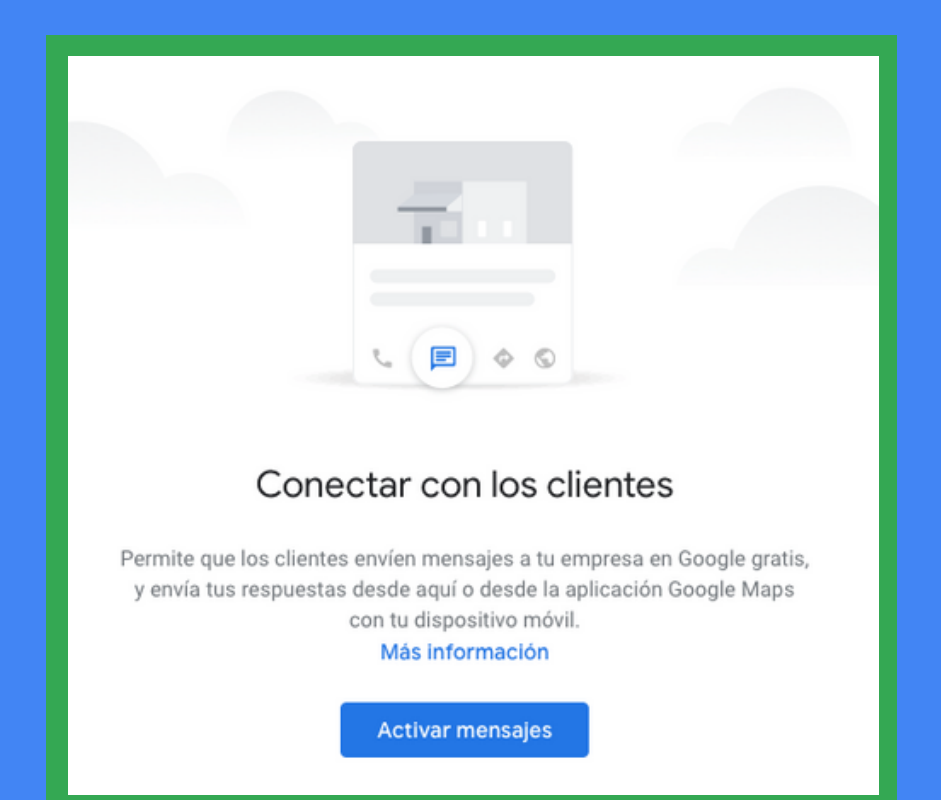

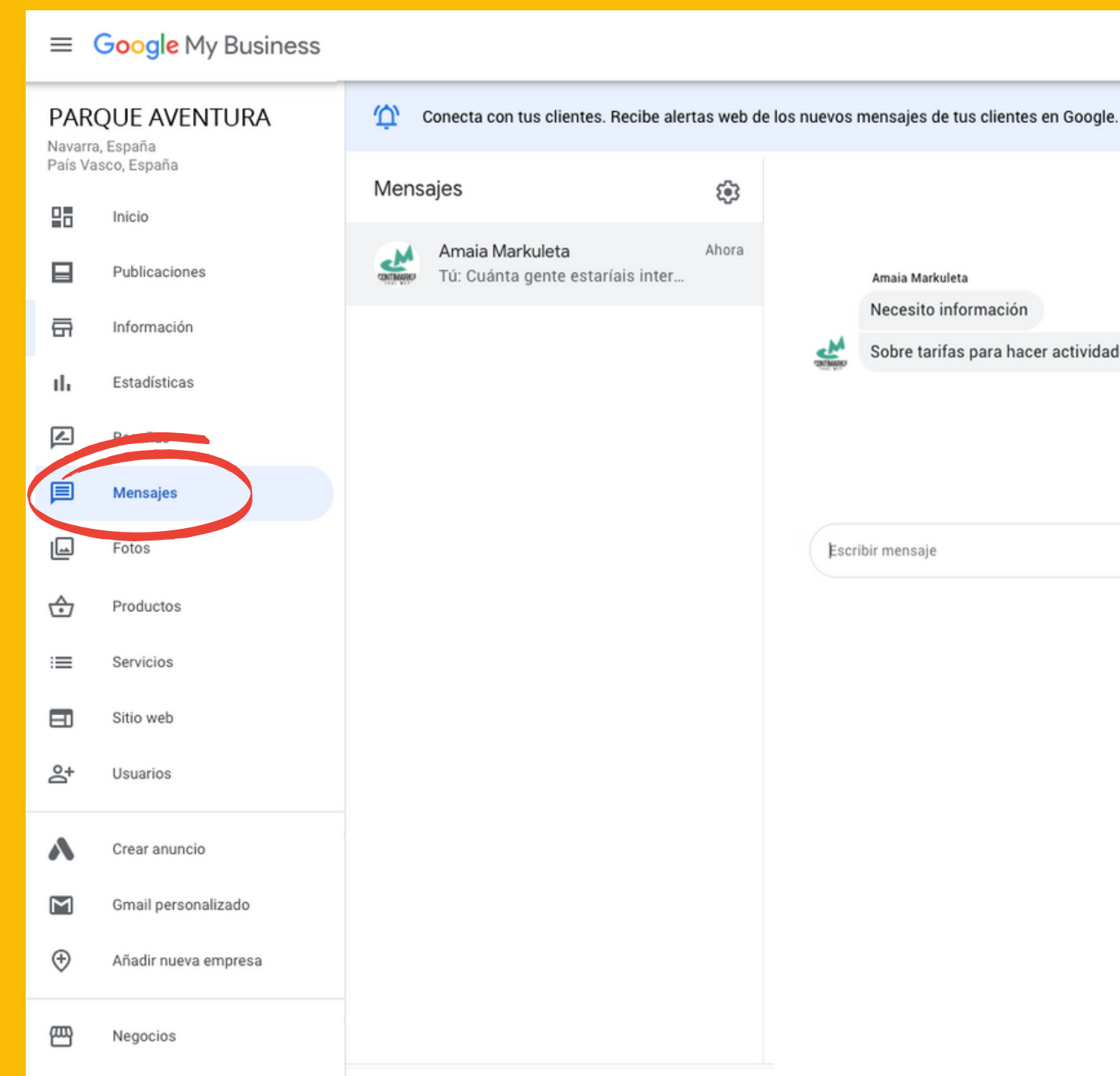

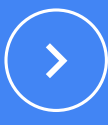

Amaia Markuleta

Necesito información

Sobre tarifas para hacer actividades en familia

suenos días Amaia, te paso aquí enlace directo a nuestra página de l **precios** 

6:49

Cuánta gente estaríais interesados en venir?

Ahora · Entregado

 $\triangleright$ 

Escribir mensaje

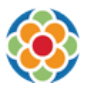

### Añade el enlace a la página desde donde pedir cita.

En la pestaña Información del menú izquierdo, > Enlaces para concertar citas y dale al lápiz.

Pega ahí la URL de tu central de reservas. Si no sabes dónde encontrar esa dirección web, ponte en contacto con tu plataforma de reservas y te la facilitarán.

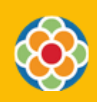

Í

 $\times$ 

☆

plataforma de reservas está Asegúrate de que tu entre las que Google acepta.

### Integra tu plataforma de gestión de reservas con tu perfil de Google My Business.

Tendrás un botón en el que los clientes puedan reservarte directamente.

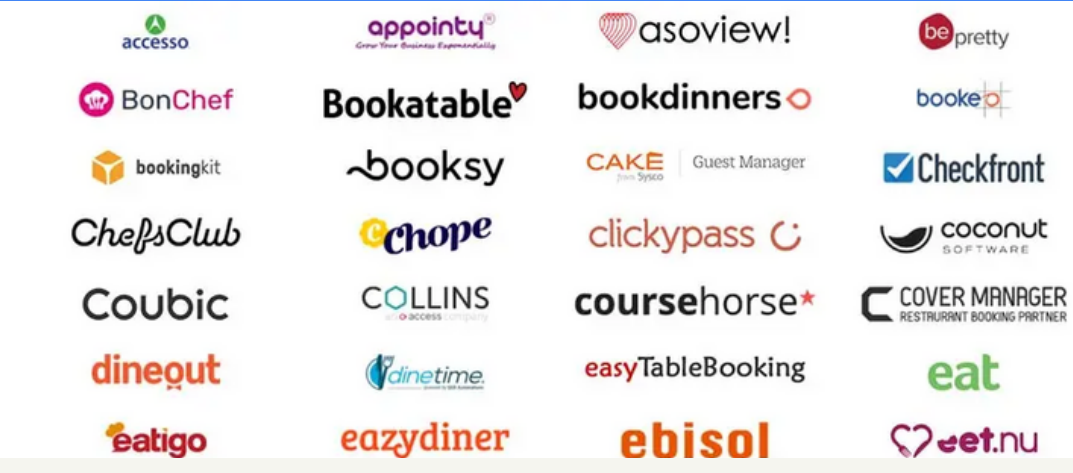

# 7. Añade un botón de reservas:

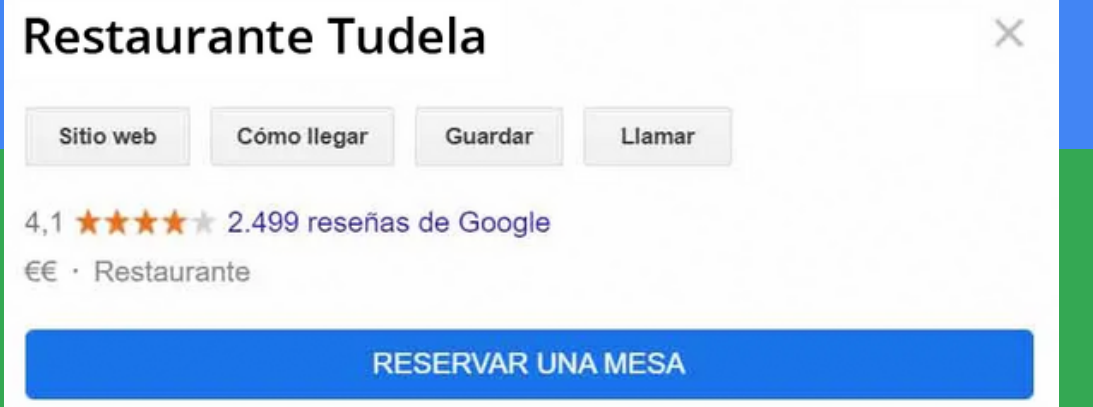

Consulta aquí la lista de gestores [admitidos](https://www.google.com/maps/reserve/partners) por Google My Business.

 $\bigodot$ 

Enlaces para concertar citas Añadir enlace

# 8. Descárgate la app y lleva tu negocio desde el smartphone:

### GRATIS

Especialmente interesante para la gestión del día a día de pequeñas y medianas empresas del sector turístico. Es muy fácil de usar.

### GESTIONA

Se pueden hacer cambios en el perfil de la empresa, subir fotos, crear ofertas, recibir notificaciones en tiempo real o gestionar distintas ubicaciones.

### INTERACTÚA

Permite responder a reseñas e intercambiar mensajes con los clientes, que además pueden convertirse en "seguidores" del negocio.

### PUBLICA

Permiten añadir nuevas fotos y publicaciones sobre eventos, ofertas y productos.

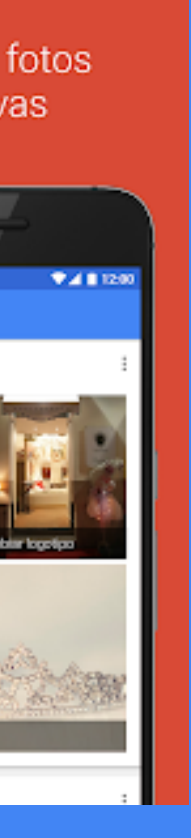

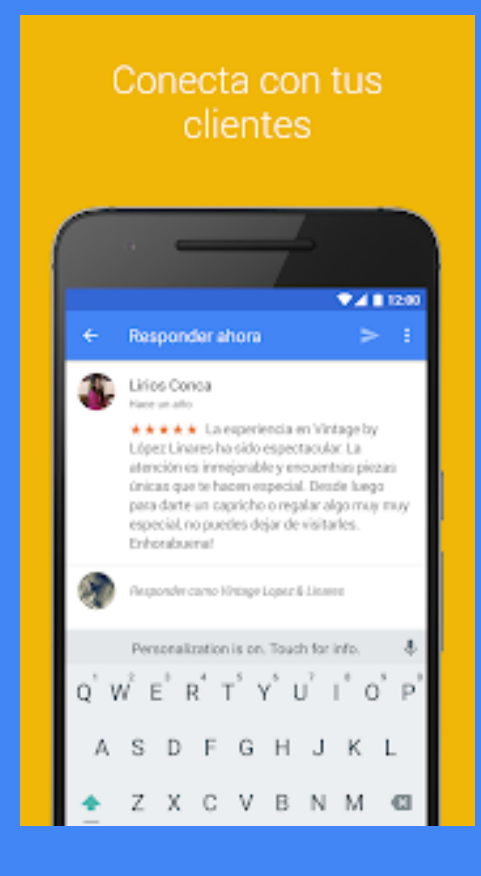

La aplicación móvil Google My Business te permite gestionar y editar la información de tu empresa en Google. De todos modos, ten en cuenta que tendrás acceso a datos distintos en la app móvil y en el ordenador. Algunas funciones solo están disponibles en dispositivos móviles (por ejemplo, ver tus seguidores). Otras aún no están disponibles en dispositivos móviles (como quitar una ficha o transferir la propiedad de una empresa).

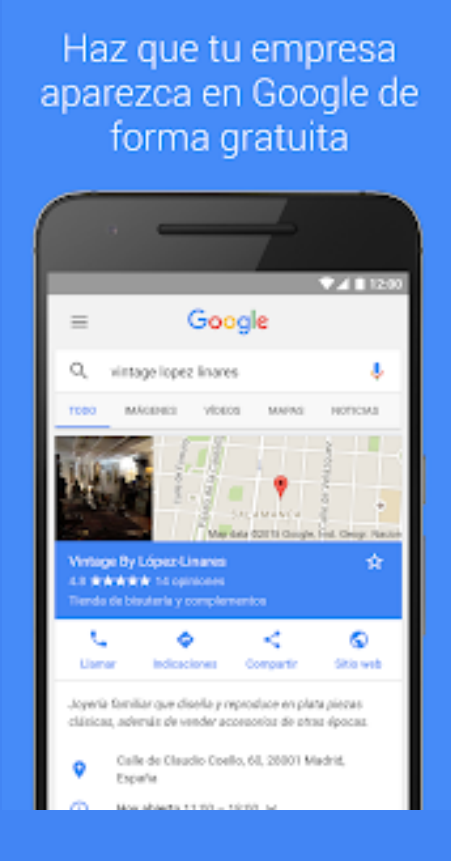

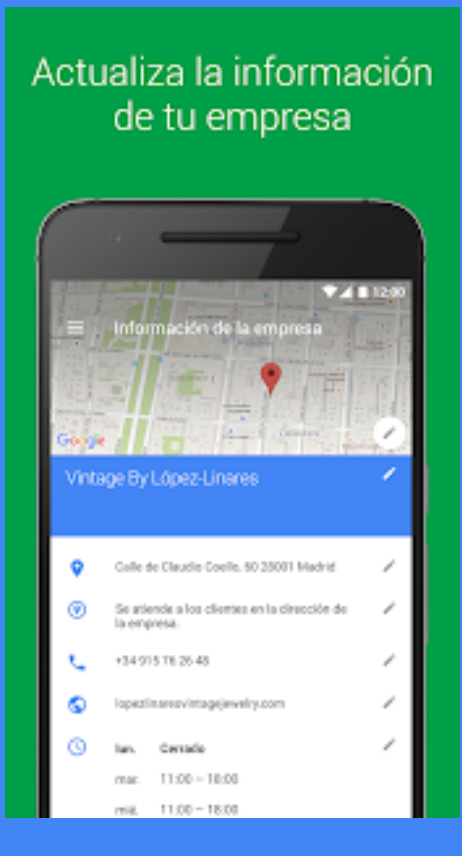

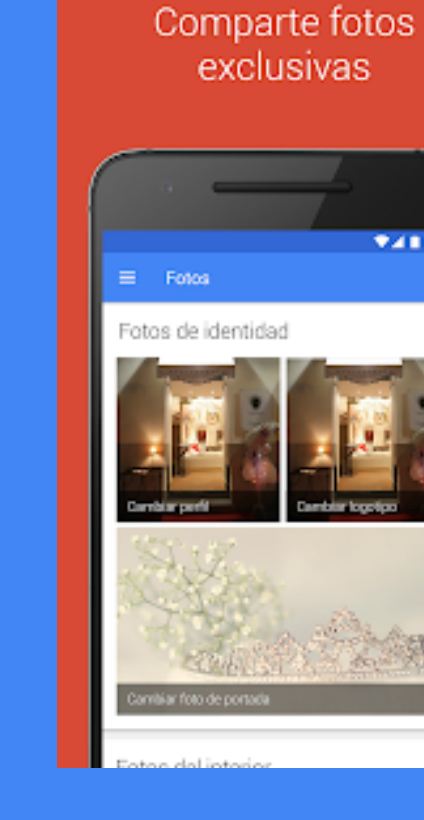

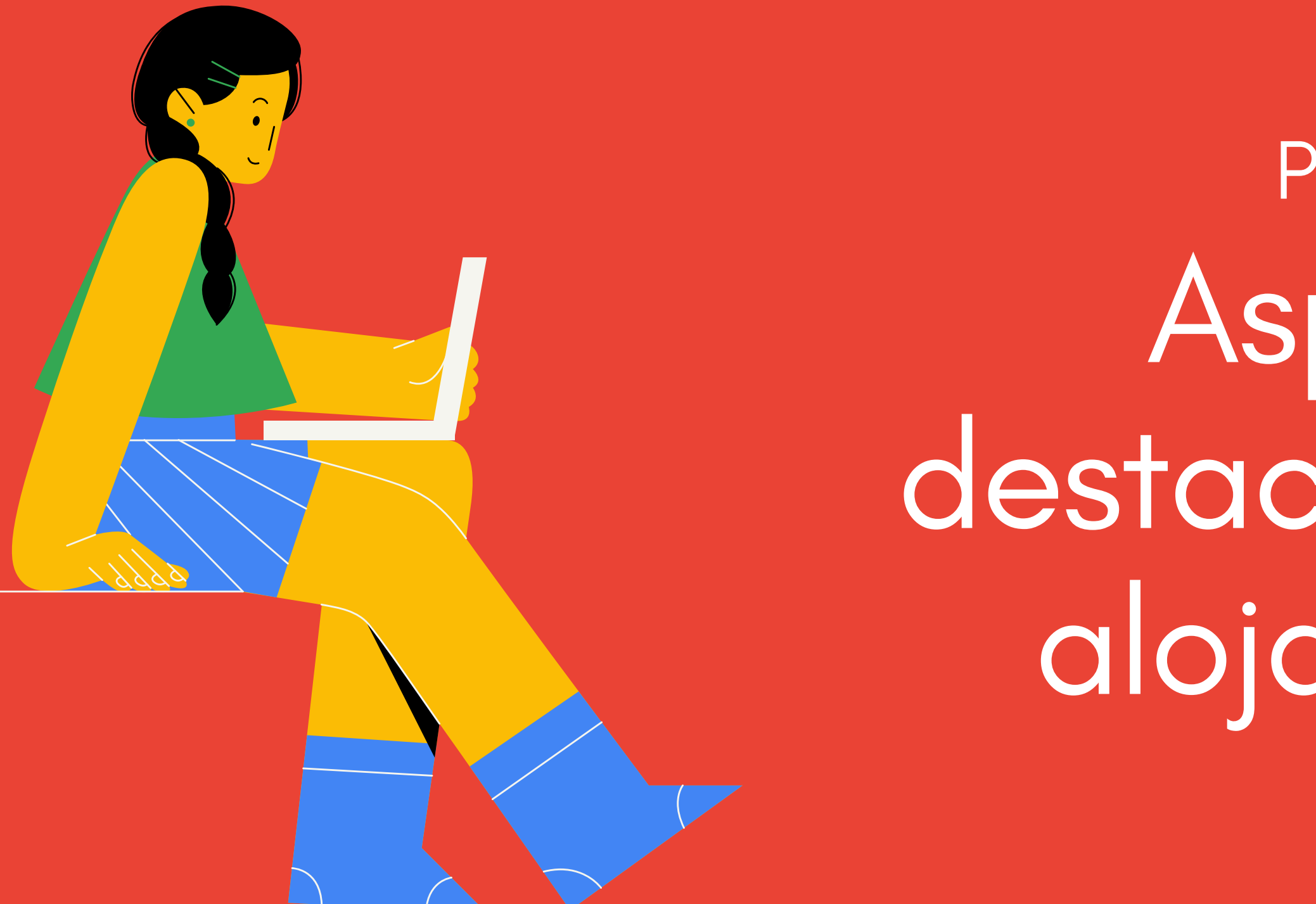

Aspectos destacados para alojamientos PASO 03

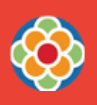

Tu ficha reúne reseñas de Booking, Tripadvisor y del propio Google.

Los usuarios pueden ver las opiniones de los portales más importantes solo buscando el nombre del hotel en Google y sin acceder a ninguna otra web.

#### Visibilidad

\* Aumenta tu número de reservas con el motor publicitario [Hotel](https://ads.google.com/intl/es_ALL/hotels/) Ads de Google.

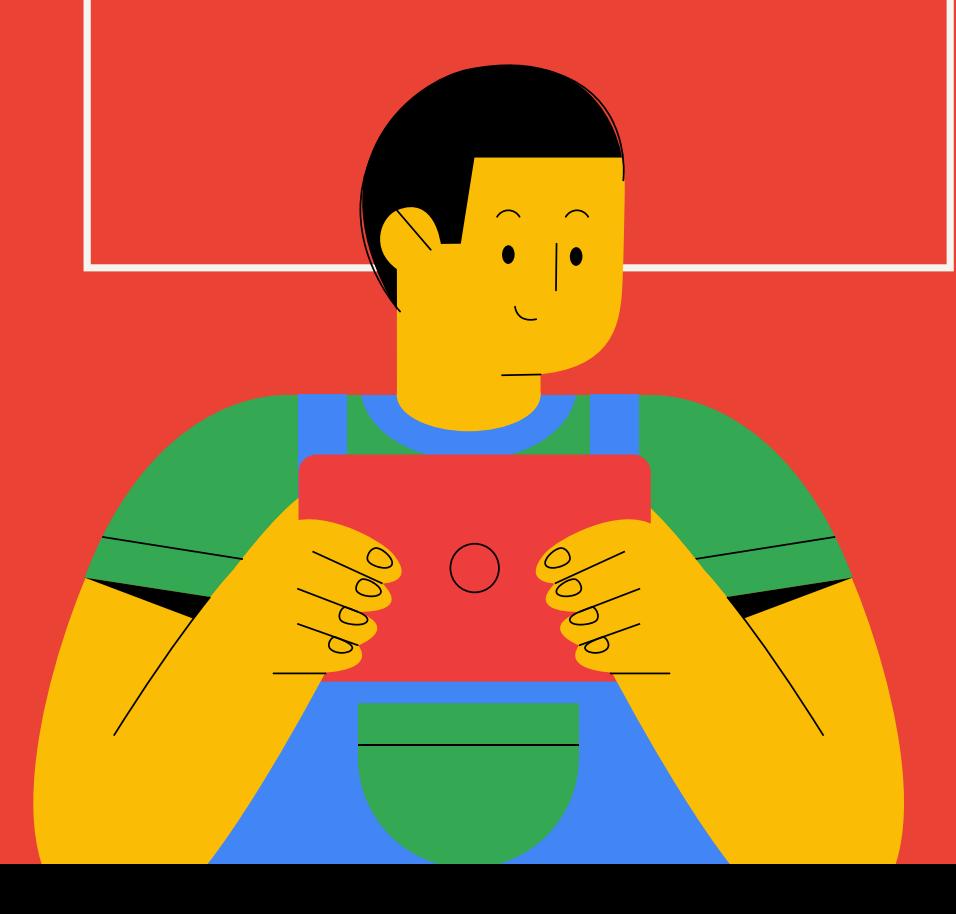

GOOGLE ES EL BUSCADOR MÁS UTILIZADO EN EL MUNDO PARA ORGANIZAR VIAJES

> Ya que ofrece al cliente una comparativa de precios y una gama de plataformas en un mismo lugar, habilitar un botón de reservas simplifica, y mucho, el proceso de reserva.

#### Reservas

SIMPLIFICA AL MÁXIMO LA BÚSQUEDA DE PRECIOS Y LAS RESERVAS

> En la sección de Información, puedes editar los Atributos y Aspectos destacados del hotel.

De este modo, cuando el usuario busque una palabra clave (ej. "parking gratis"), el algoritmo de Google le mostrará primero los resultaods de hoteles con dicho servicio.

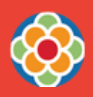

#### Servicios y atributos

PUEDEN SER DECISIVOS PARA QUE EL CLIENTE OPTE POR TU HOTEL

# Estadísticas PASO 04

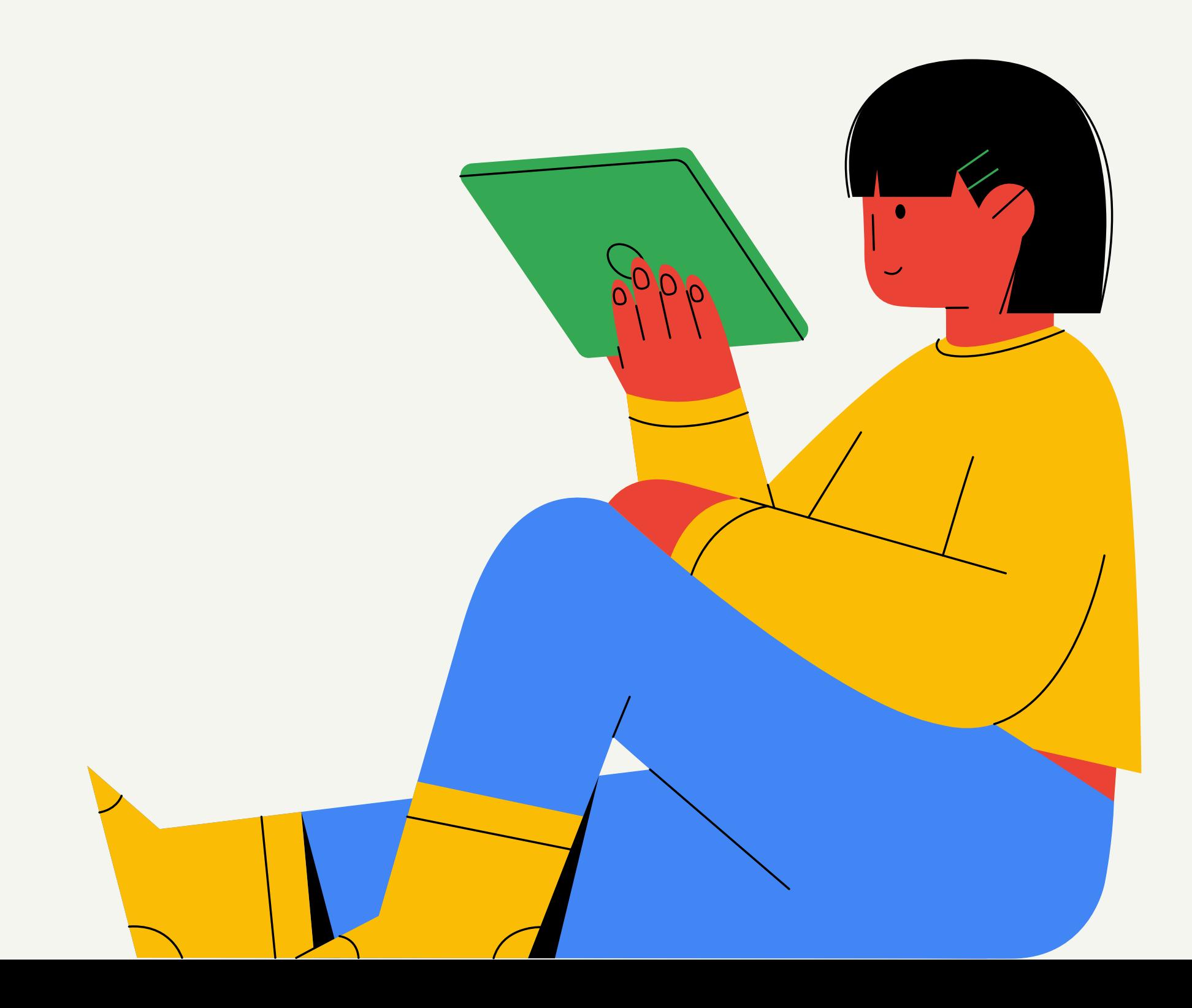

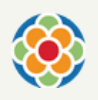

 $(\, \rangle \,)$ 

¿Quieres conocer la eficacia de tu ficha? Con las estadísticas de visitas, es fácil.

Son una valiosa fuente de información. Márcate unos indicadores y revísalas periódicamente. Así podrás desechar, mantener o implementar nuevas acciones sobre tu ficha de Google My Business.

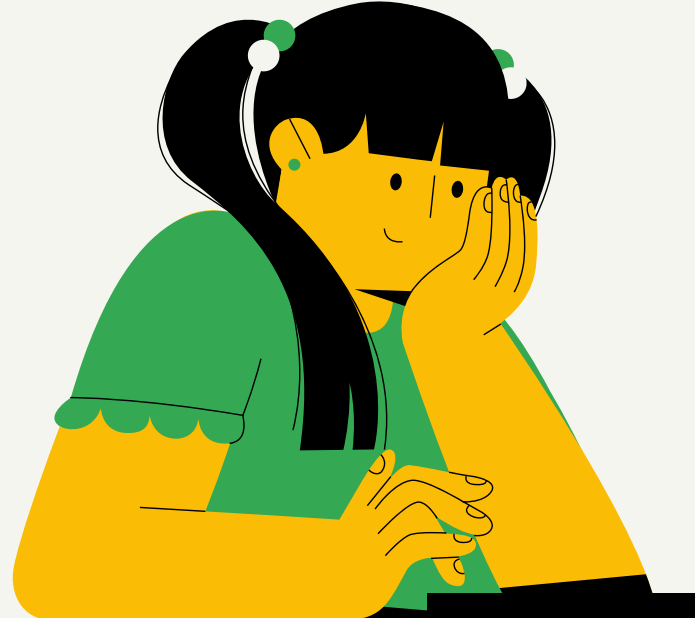

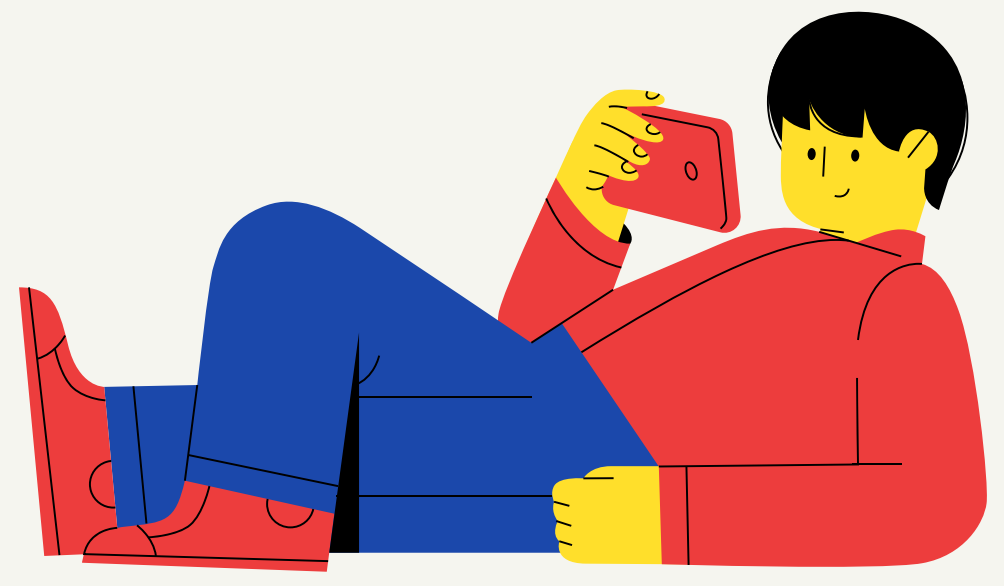

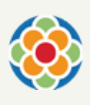

# 1. Accede a tu panel de control en Google My [Business.](https://www.google.com/business/)

Pincha en Estadísticas y podrás consultar cuántas personas han encontrado tu ficha y cómo la han encontrado.

 $\equiv$  Google My Business CASA RURAL NAVARRA Navarra, España País Vasco, España 1 mes 먦 Inicio 目 Publicaciones 亩 Estadísticas  $\sqrt{2}$ Reseñas 圁 Mensaies 回 Fotos ↔ Productos 津 Servicios  $\Box$ Sitio web 1 mes కి Usuarios Crear anuncio 1.000  $\overline{\mathsf{M}}$ Gmail personalizado 750 ⊕ Añadir nueva empresa 500 ጫ 250 Negocios

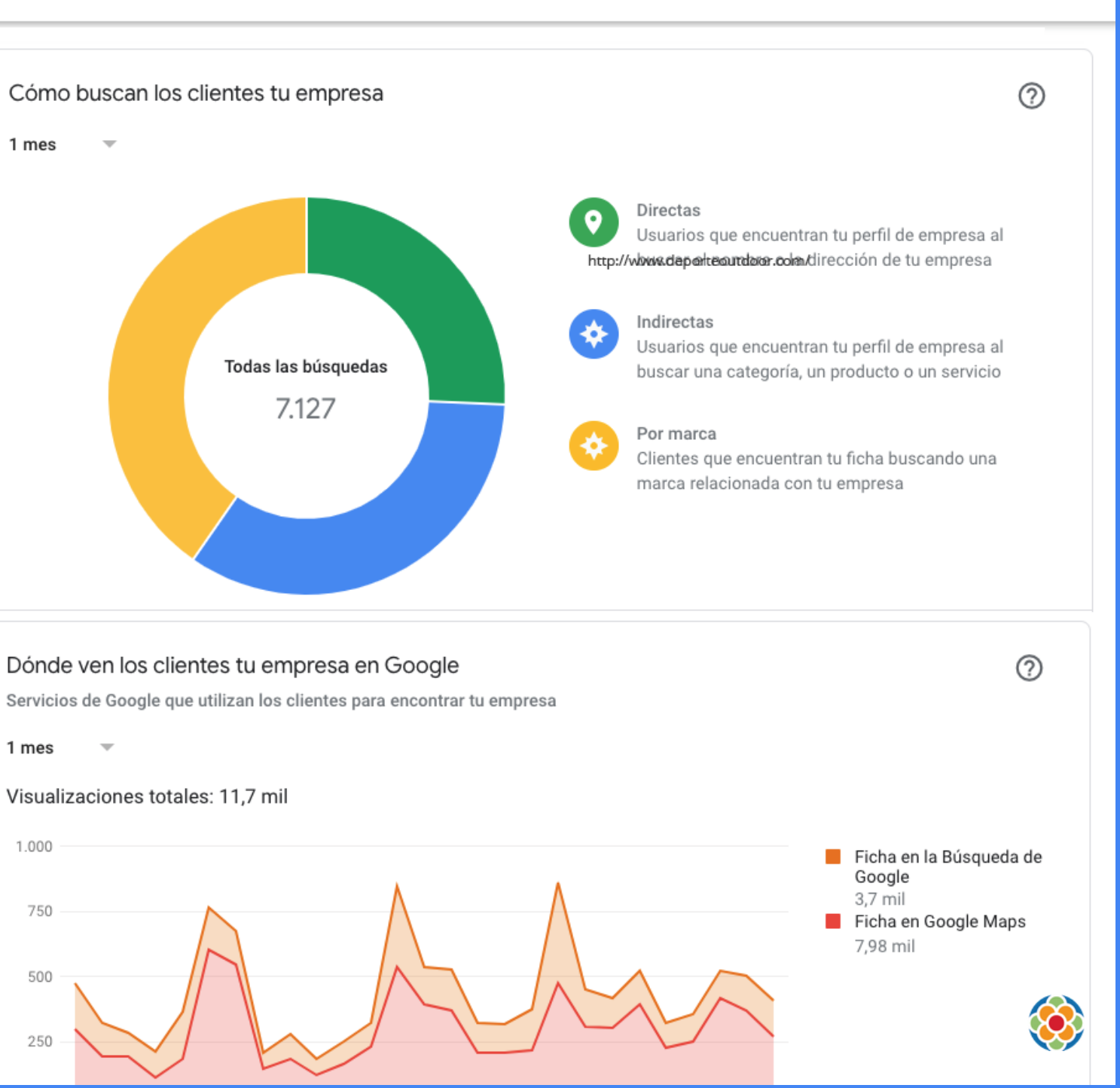

### Acciones de tus clientes

Indican cómo interactúan los usuarios con nuestra ficha de Google My Business. Es un muy buen indicador de rendimiento.

- Visitas al sitio web.
- Solicitudes de cómo llegar a tu negocio.

- Llamadas a través del botón "Llamar" de tu ficha.

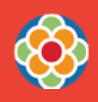

### Cómo te buscan los clientes

- Búsquedas directas: veces que han introducido el nombre de nuestra empresa en Google. \* Interesante para medir campañas de marketing offline (ej. buzoneo).

- Búsquedas indirectas: los clientes han buscado una categoría, producto o servicio que ofreces y se ha mostrado tu ficha. \* Indica si el trabajo de posicionamiento local está dando sus frutos.

Búsquedas de marca: cuando los clientes llegan a tu ficha buscando un negocio relacionado con tu empresa (competencia).

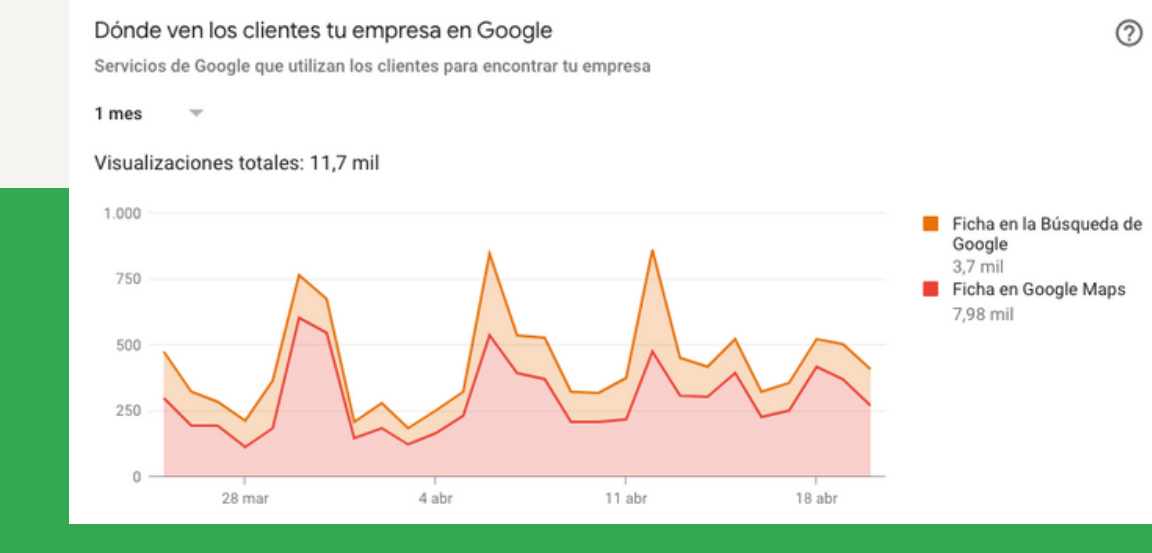

### Dónde te ven tus clientes

# 2. Principales indicadores:

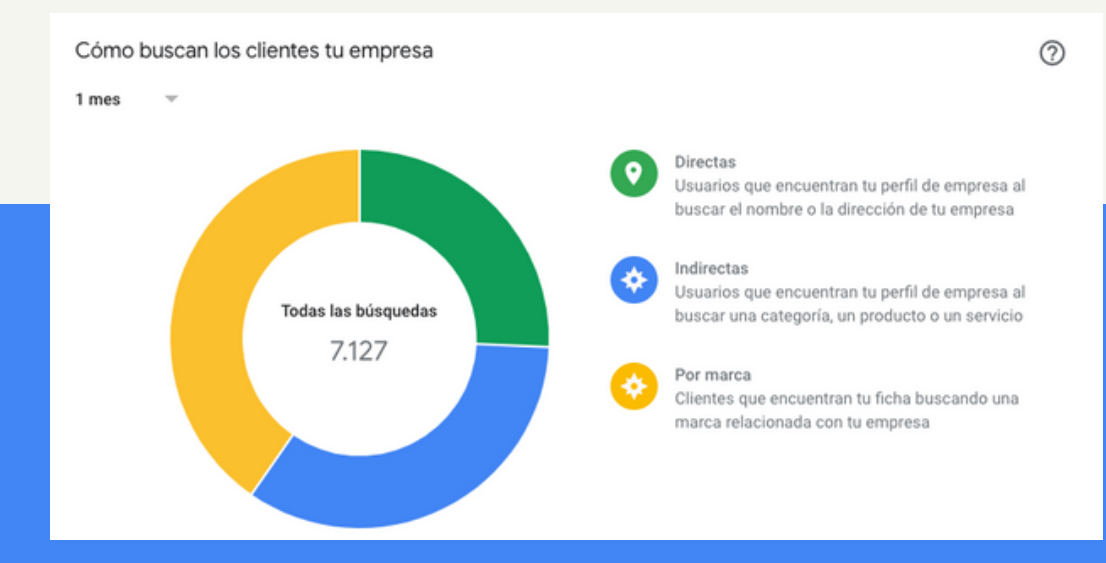

Nos indica donde ven nuestros clientes potenciales nuestra ficha de negocio.

- Búsquedas de Google: nos ayuda a analizar el rendimiento de otras campañas de marketing.

- Búsquedas en Google Maps: muchos usuarios usan Google Maps como motor de búsqueda. Por ejemplo, si llegan a una nueva ciudad y buscan donde cenar, pondrían: "restaurantes cerca de mí".

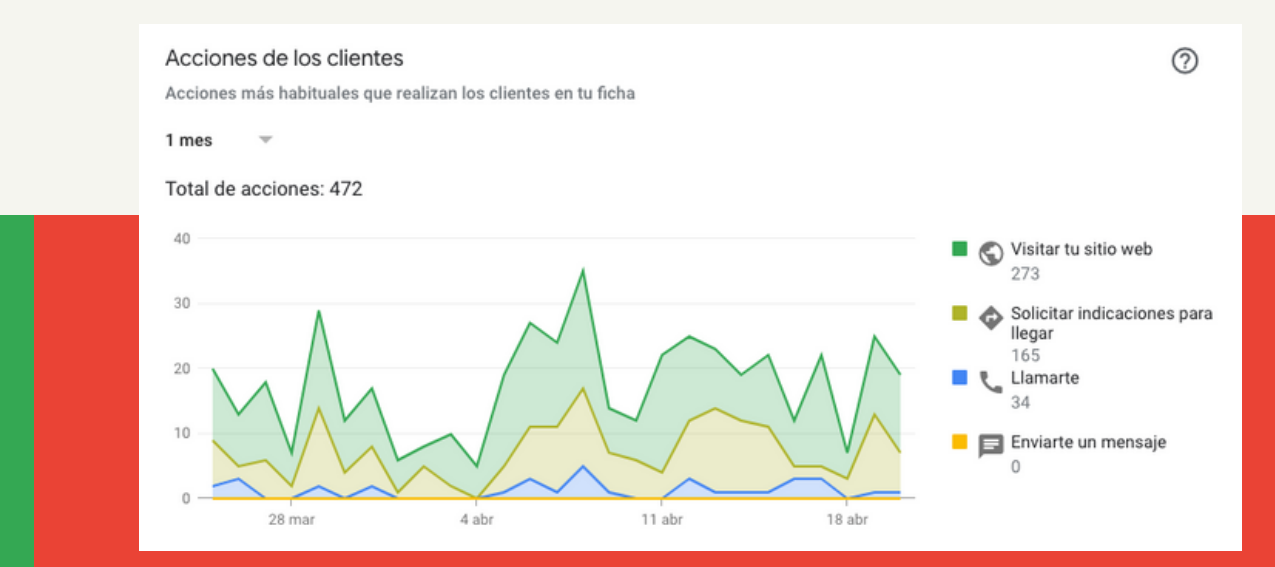